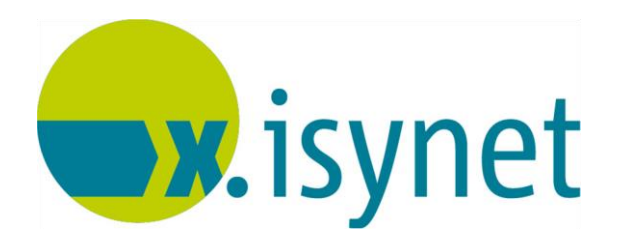

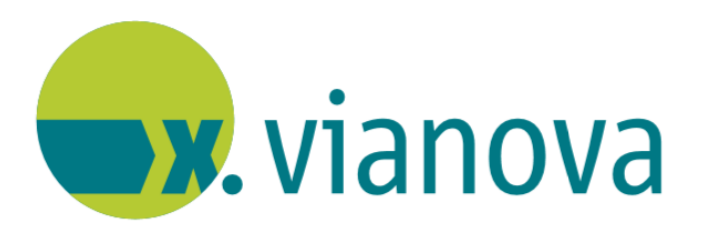

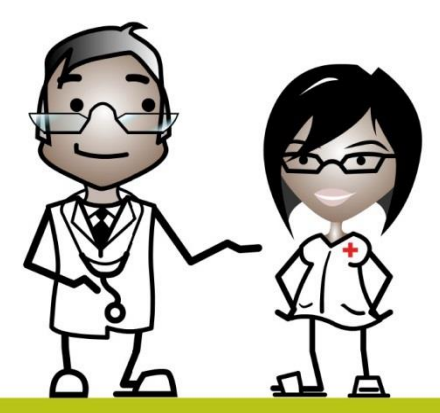

# **Zeitmanagementsystem Expert Bedienungsanleitung**

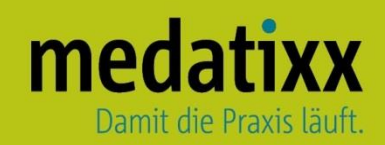

Stand: 07/2021 © Produkt der medatixx GmbH & Co. KG

Alle Werke der medatixx GmbH & Co. KG einschließlich ihrer Teile sind urheberrechtlich geschützt. Jede Verwertung außerhalb der Grenzen des Urheberrechtsgesetzes ist ohne Zustimmung der medatixx GmbH & Co. KG oder deren Rechtsnachfolger unzulässig und strafbar.

Microsoft und Windows sind eingetragene Warenzeichen der Microsoft Corporation. Zudem sind alle verwendeten Produktnamen und Warenzeichen Eigentum ihrer jeweiligen Besitzer.

## **Inhaltsverzeichnis**

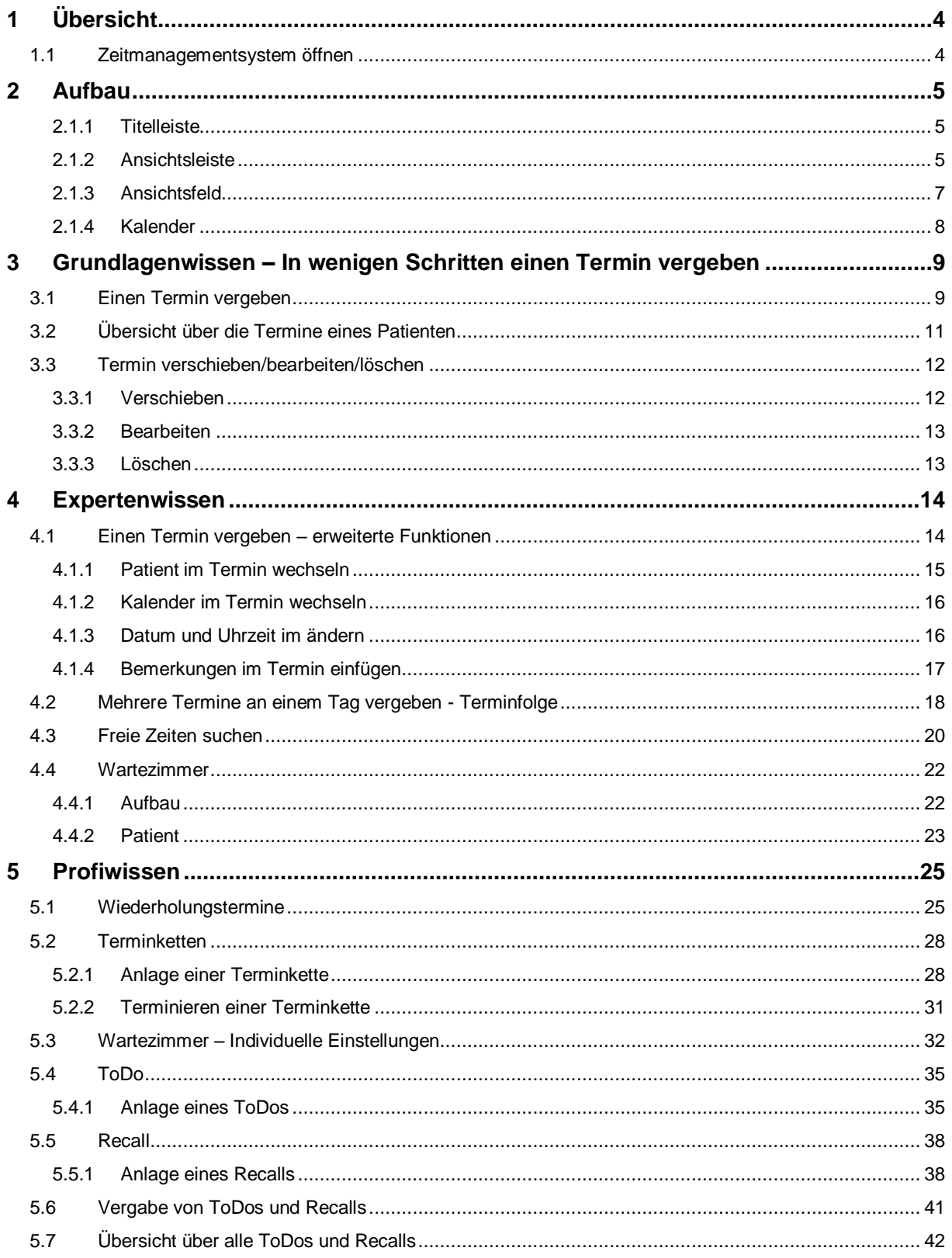

## <span id="page-3-0"></span>**1 Übersicht**

#### <span id="page-3-1"></span>**1.1 Zeitmanagementsystem öffnen**

Öffnen Sie den Terminplaner

Direktbefehl: **TPLN -oder-** Symbol: **-oder-** Menü: **Terminmanager – Terminplaner**

Das Zeitmanagemantsystem (ZMS) öffnet sich in der Standardansicht, die Tagesansicht.

Leer:

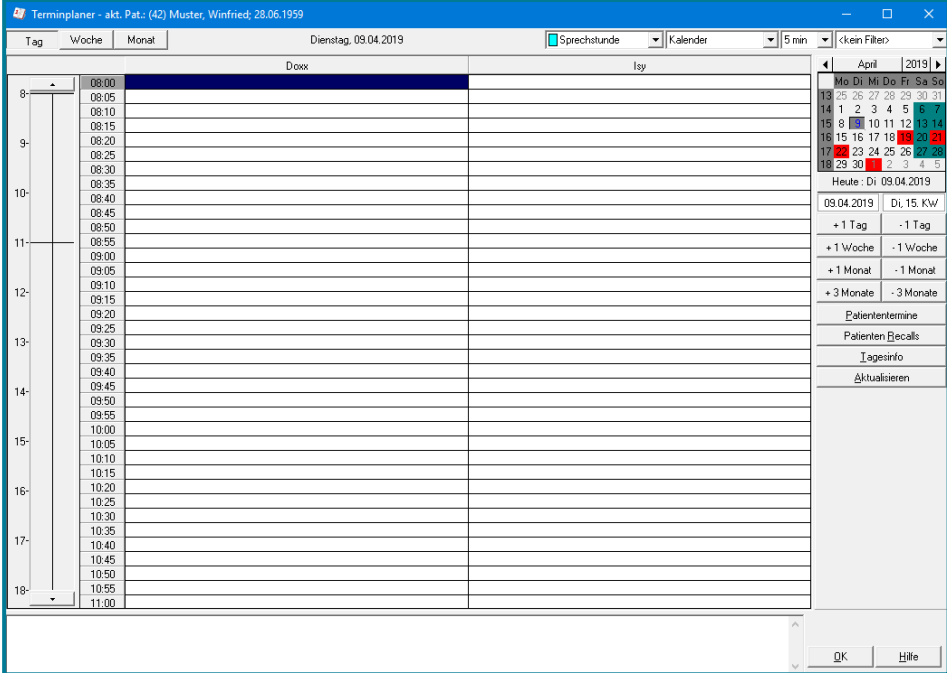

#### Mit Terminen:

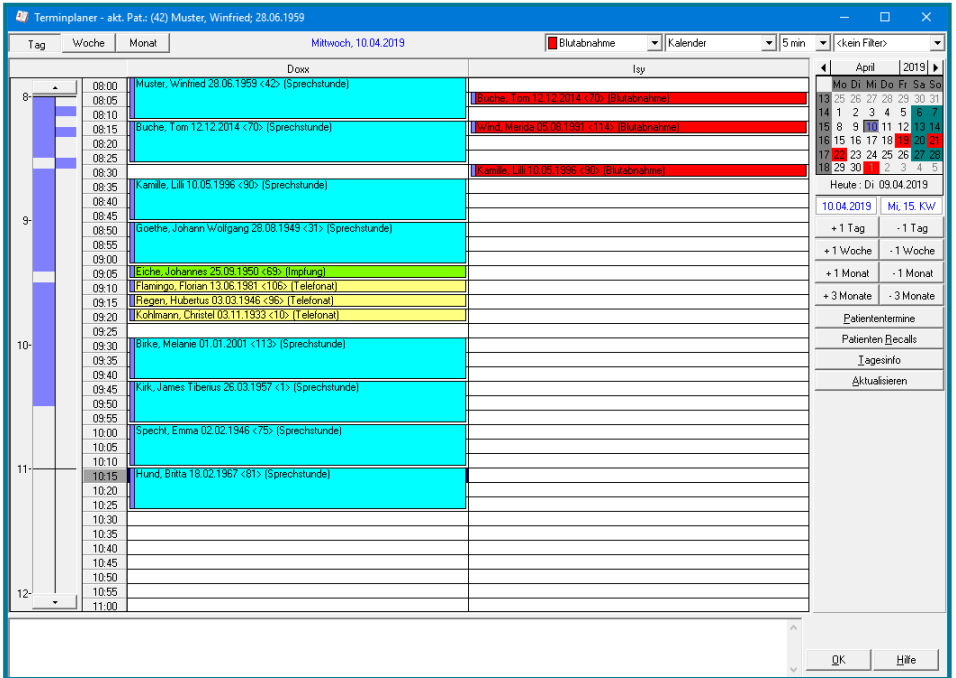

### <span id="page-4-0"></span>**2 Aufbau**

#### <span id="page-4-1"></span>**2.1.1 Titelleiste**

Die Titelleiste enthält Informationen zum aktuellen Patienten.

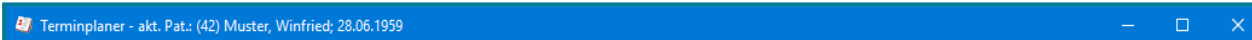

#### <span id="page-4-2"></span>**2.1.2 Ansichtsleiste**

Die **Ansichtsleiste** ist unterteilt in drei Teile.

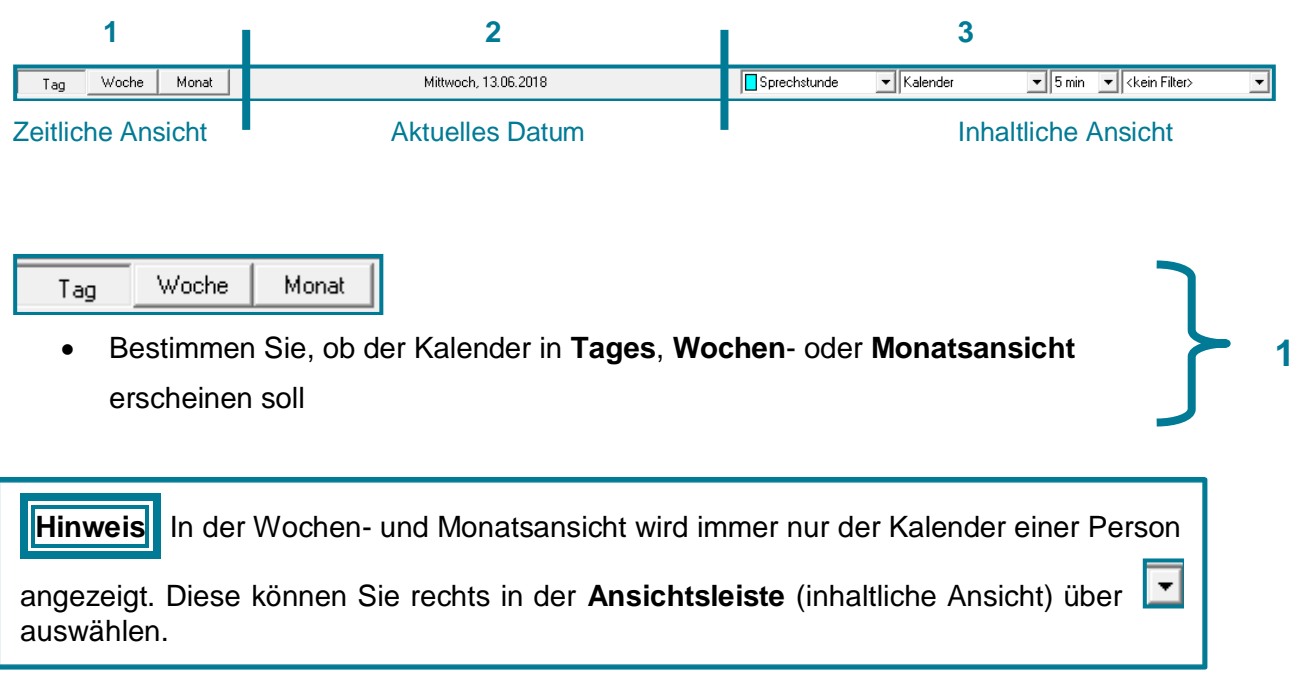

Mittwoch, 13.06.2018

Das aktuelle Datum wird angezeigt.

**2**

## medatixx

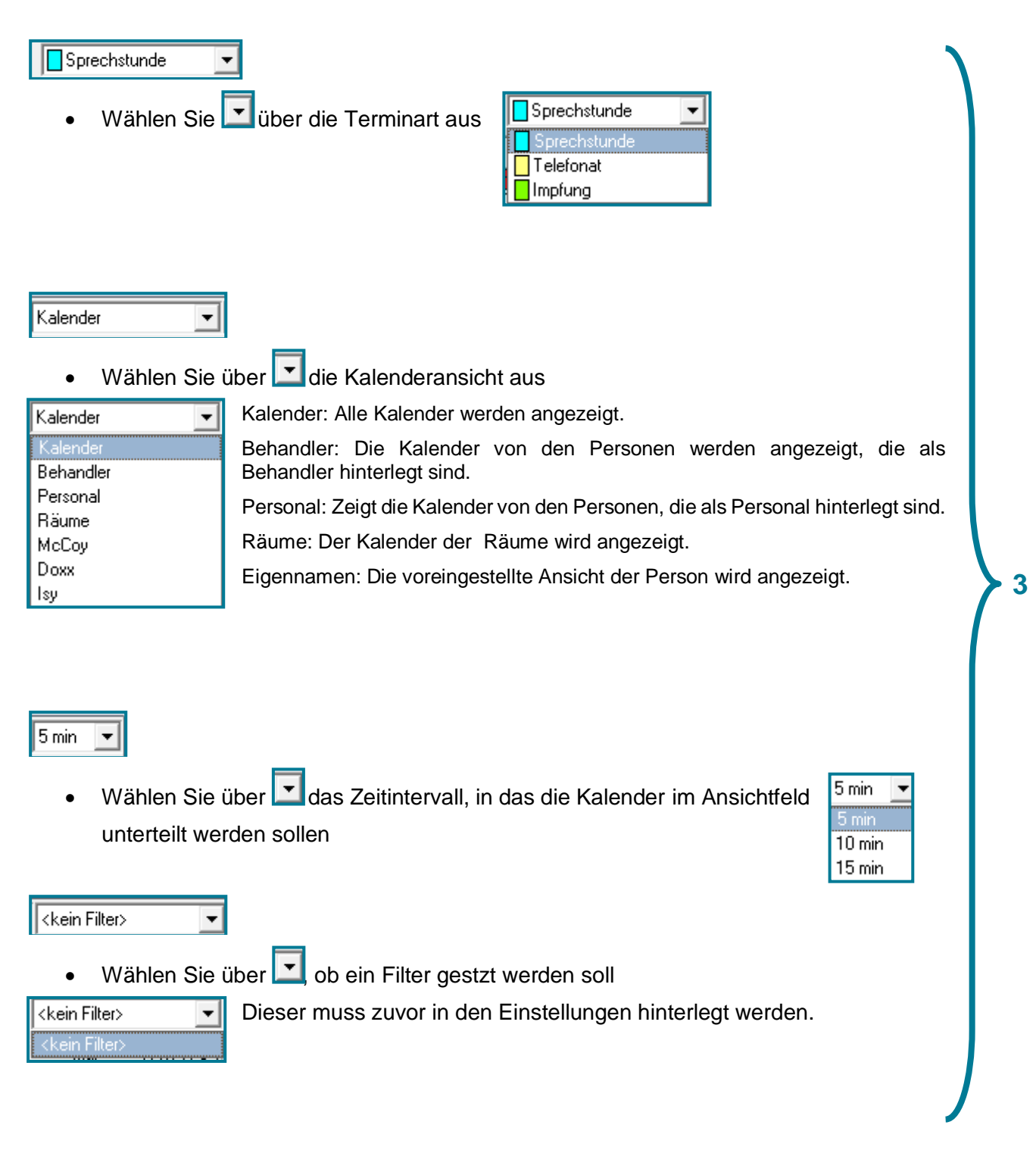

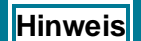

**Hinweis** Terminarten und Kalenderansichten können individuell eingestellt werden.

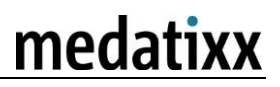

#### **2.1.3 Ansichtsfeld**

<span id="page-6-0"></span> $\sim$   $\sqrt{200}$ Rechts im Ansichtsfeld wird Ihnen in den hinterlegten Farben angezeigt, wann welcher Benutzer einen Termin hat.

*Im Beispiel:* 

*Hellgrün für Dr. McCoy, Dunkelgrün für Dr. Doxx und Blau für MFA Isy*

In der Mitte sehen Sie den Kalender in der Ansicht, die Sie in der Ansichtsleiste gewählt haben.

*Im Beispiel: Tagesansicht Kalender im 5 min-Rhythmus*

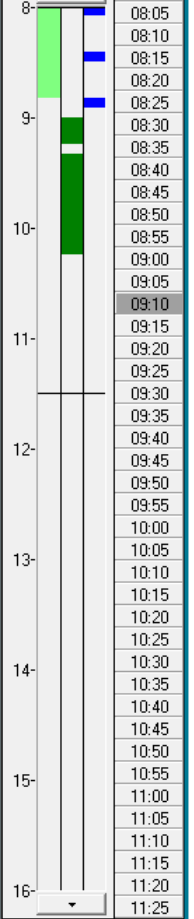

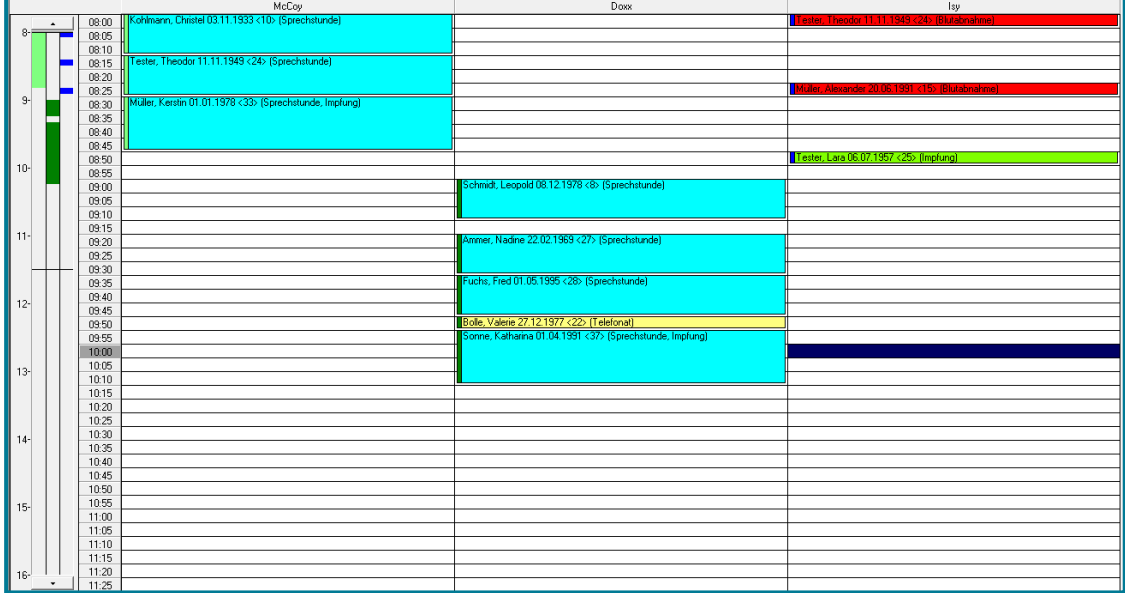

#### Ein Termin hat folgenden Aufbau:

Farbe links: Markierung des Arztes (individuell einstellbar; *hier Dunkelgrün für Dr. Doxx*) Farbe Mitte: Markierung der Terminart (individuell einstellbar; *hier Türkis für Sprechstunde*)

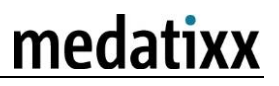

Tester, Theodor 11.11.1949 <24> (Sprechstunde)

Text: Informationen zum Patienten und Angabe der Terminart.

#### <span id="page-7-0"></span>**2.1.4 Kalender**

Am rechten Rand des Ansichtsfeldes steht Ihnen ein Kalender zur Verfügung.

Nutzen Sie zur Änderung des Datum die Schalftflächen

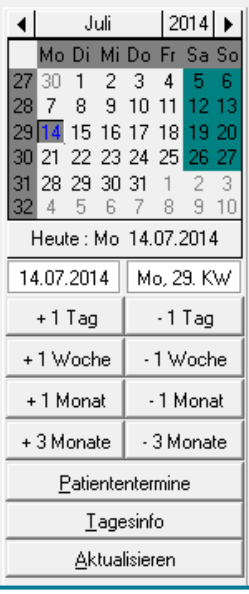

### <span id="page-8-0"></span>**3 Grundlagenwissen – In wenigen Schritten einen Termin vergeben**

#### <span id="page-8-1"></span>**3.1 Einen Termin vergeben**

- Rufen Sie den gewünschten Patienten auf
- Öffnen Sie den Terminplaner

## Direktbefehl: **TPLN -oder-** Symbol: **-oder-** Menü: **Terminmanager – Terminplaner**

- Wählen Sie im gewünschten Kalender den gewünschten Tag
- Machen Sie einen Doppelklick auf die gewünschte Uhrzeit

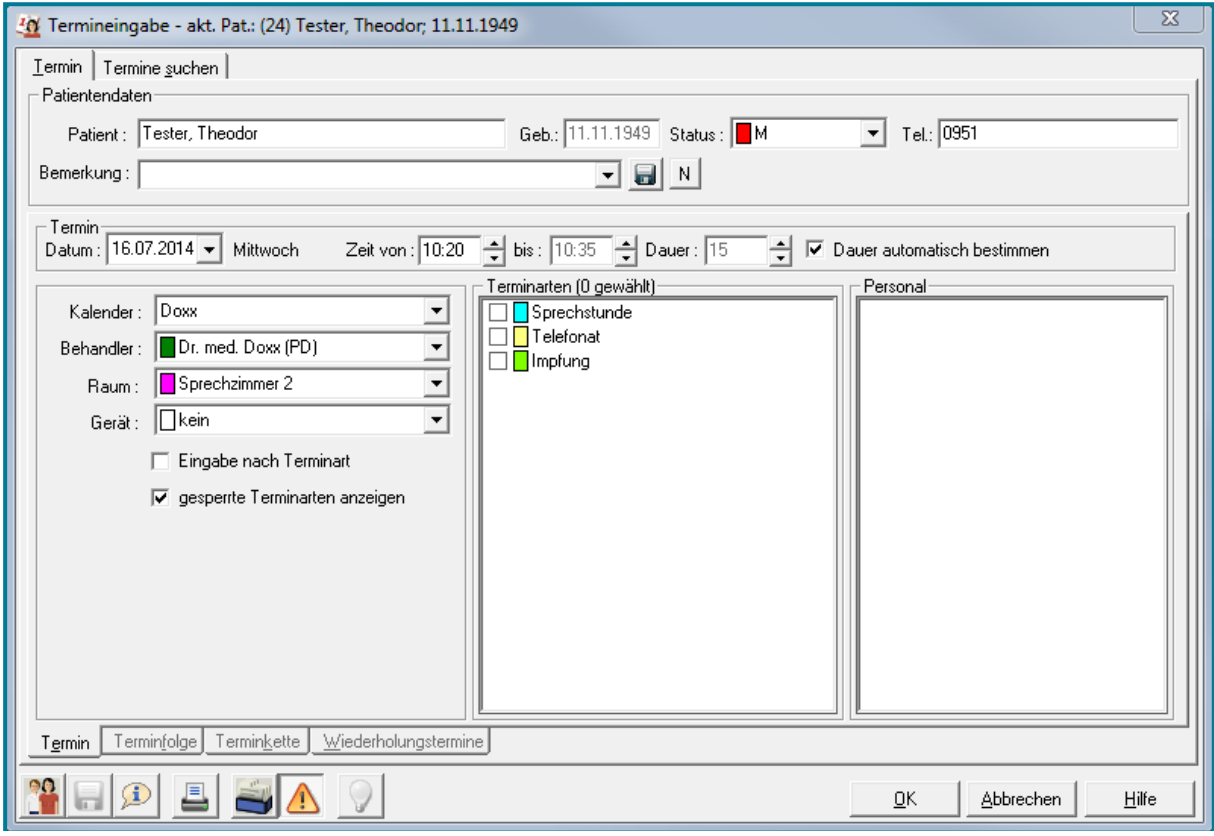

- Wählen Sie die gewünschte Terminart
- Bestätigen Sie mit **<OK>**

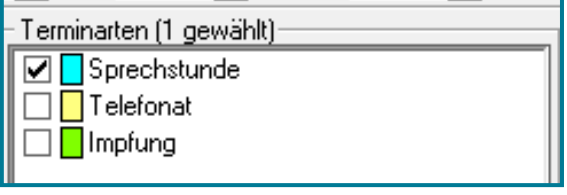

## medatixx

08:25

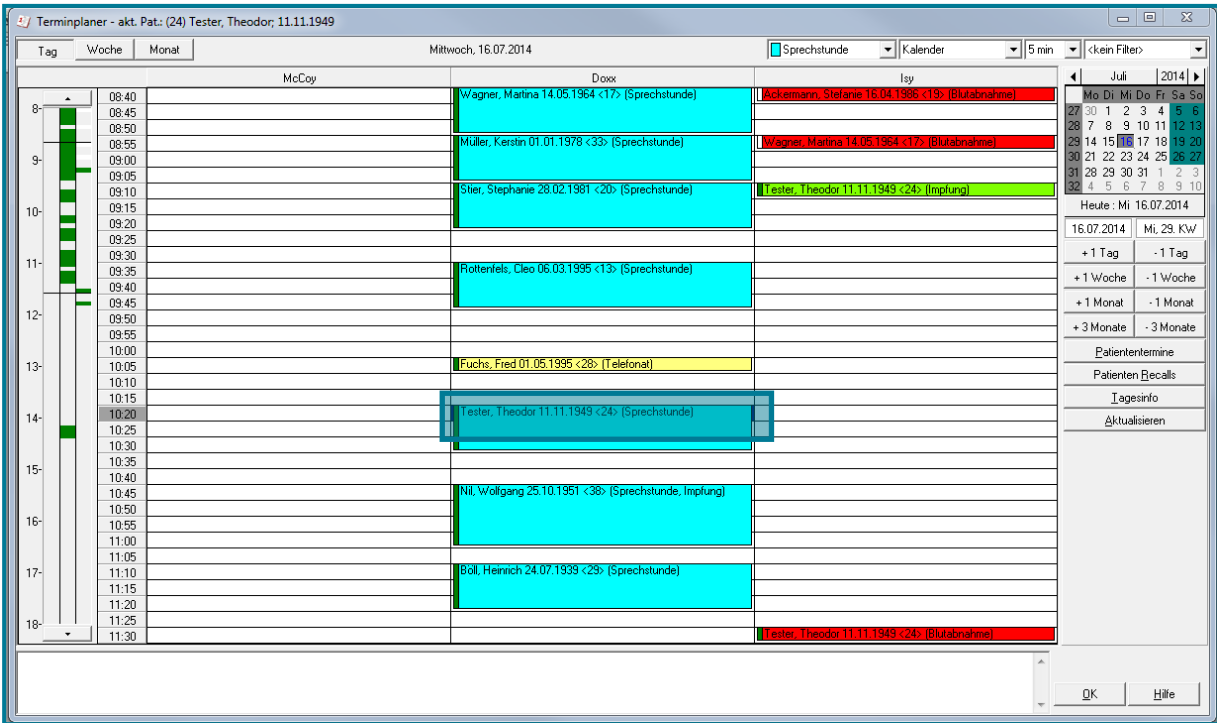

Der Termin befindet sich nun im Terminplaner an der gewünschten Stelle.

**Hinweis** Sie können auf eine Uhrzeit auch zwei Termine vergeben. Machen Sie dazu einen Rechtsklick auf den gewünschten Termin und wählen Sie **Neuer Termin**.

**Tipp** Sie können auch freie Termineinträge machen, was sich vor allem bei unbekannten Patienten anbietet. Markieren Sie dazu den gewünschten Zeitraum, indem Sie die linke Maustaste gedrückt halten. Schreiben Sie dann direkt mithilfe der Tastatur die für Sie relevanten Informationen in den Termin. $0800$  $08.00$ 08:05 08:05 IN euer Patient: Ludwig Becker kommt wegen starker 08:10  $08:10$ .<br>Schmerzen vorbei.  $08:15$ 08:15 08:20  $08:20$ 

08:25

#### <span id="page-10-0"></span>**3.2 Übersicht über die Termine eines Patienten**

Öffnen Sie den Terminplaner

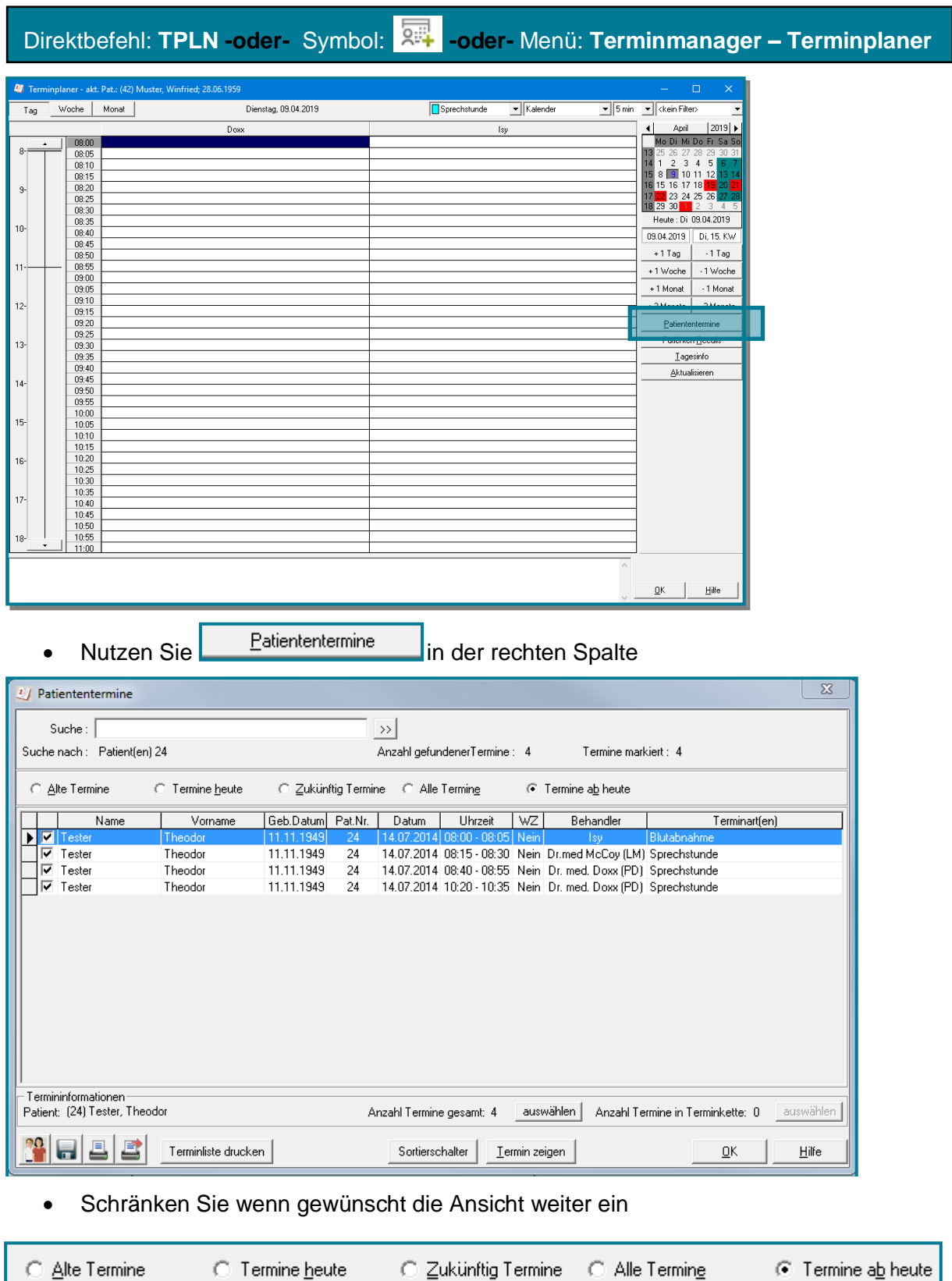

Nutzen Sie dazu die Möglichkeiten in der oberen Leiste

Termin bearbeiten Termin ausschneiden Termin kopieren Termin einfügen Termin löschen

Patient aktivieren

Sonderzone definieren

Drucken

Ansicht

Patient ins Wartezimmer setzen

Patient durch aktuellen Patienten ersetzen

#### <span id="page-11-0"></span>**3.3 Termin verschieben/bearbeiten/löschen**

#### <span id="page-11-1"></span>**3.3.1 Verschieben**

- Wählen Sie den gewünschten Termin
- Bewegen Sie die Maus über den linken Rand des Termins bis  $\overline{\bigoplus}$  erscheint
- Halten Sie nun die linke Maustaste gedrückt und ziehen Sie den Termin zum gewünschten neuen Datum

#### **-oder-**

Machen Sie einen Rechtsklick auf den gewünschten Termin

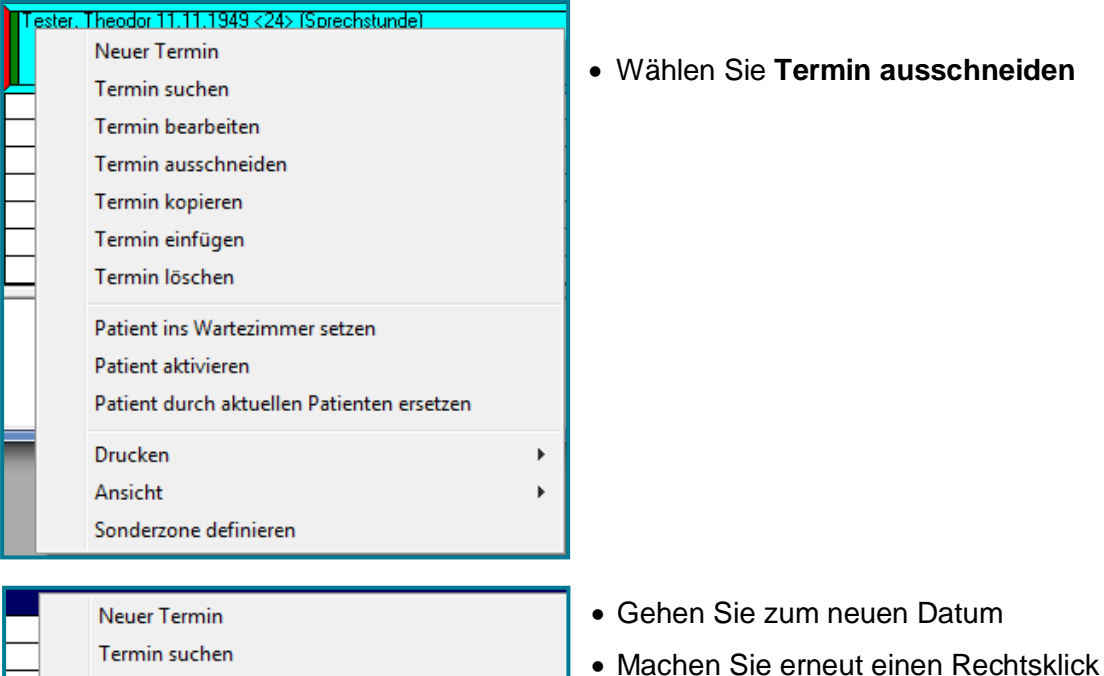

k

 $\ddot{\phantom{1}}$ 

Wählen Sie **Termin einfügen**

#### <span id="page-12-0"></span>**3.3.2 Bearbeiten**

Machen Sie einen Doppelklick auf den gewünschten Termin

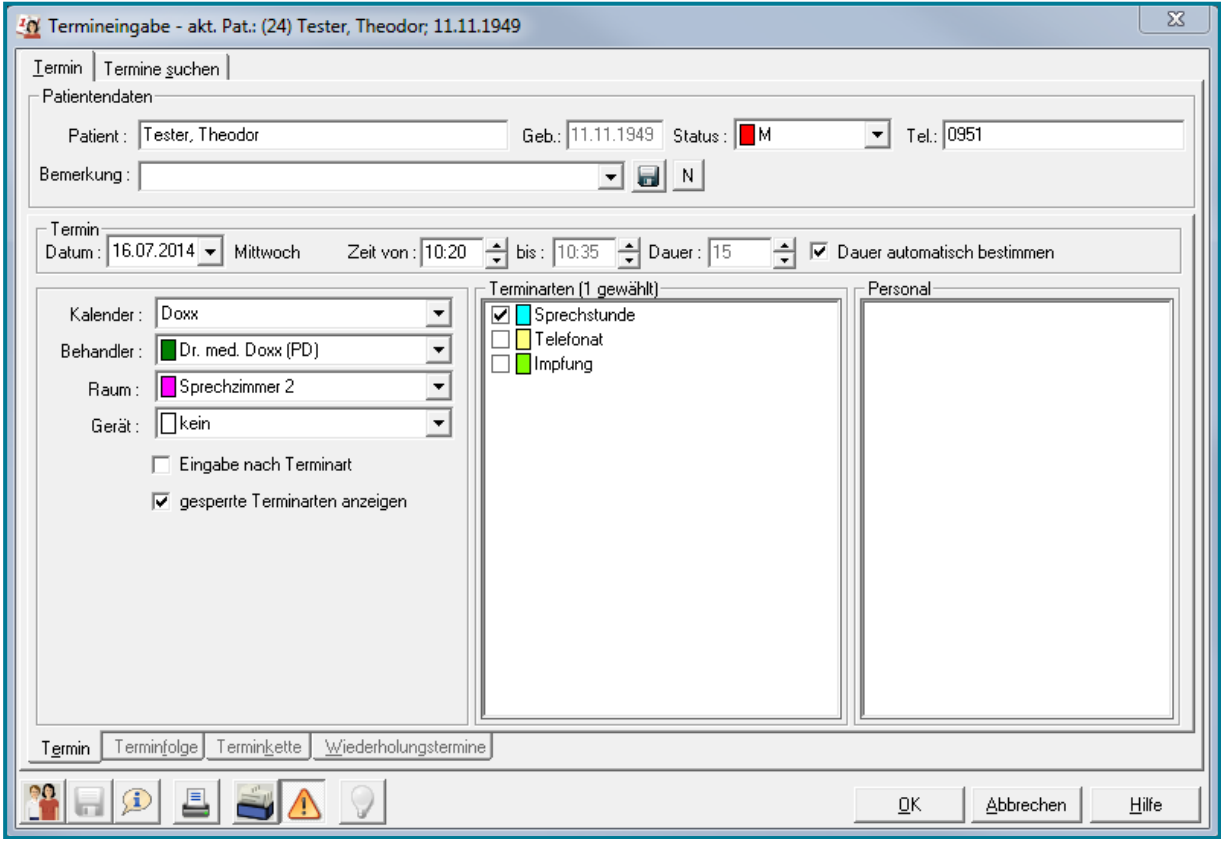

- Ändern Sie die gewünschten Angaben
- Bestätigen Sie mit **<OK>**

**Hinweis** Alternativ können Sie einen Rechtsklick auf den Termin machen und **Termin bearbeiten** wählen.

#### <span id="page-12-1"></span>**3.3.3 Löschen**

- Markieren Sie den Termin
- Nutzen Sie **<ENTF>** auf Ihrer Tastatur

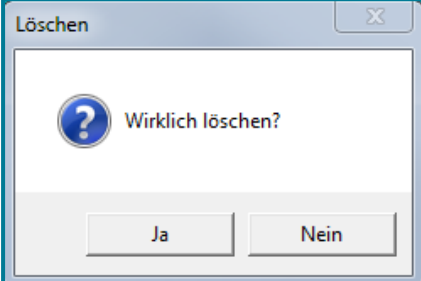

 Bestätigen Sie mit **<Ja>**, wenn Sie den Termin löschen möchten

**Hinweis** Alternativ können Sie einen Rechtsklick auf den Termin machen und **Termin löschen** wählen.

### <span id="page-13-0"></span>**4 Expertenwissen**

#### <span id="page-13-1"></span>**4.1 Einen Termin vergeben – erweiterte Funktionen**

Öffnen Sie den Terminplaner

Direktbefehl: **TPLN -oder-** Symbol: **-oder-** Menü: **Terminmanager – Terminplaner**

- Wählen Sie den gewünschten Tag
- Machen Sie einen Doppelklick auf die gewünschte Uhrzeit

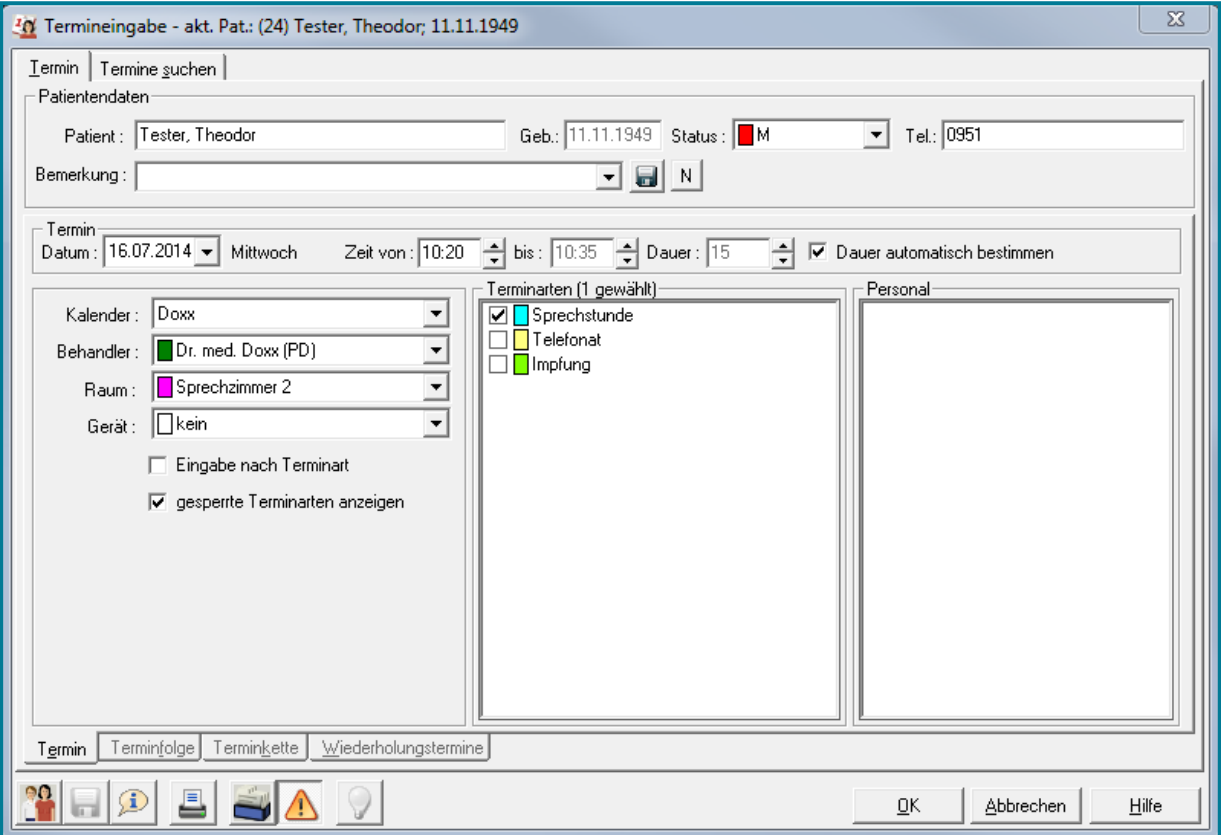

Neuer

Patient : Müller

### <span id="page-14-0"></span>**4.1.1 Patient im Termin wechseln**

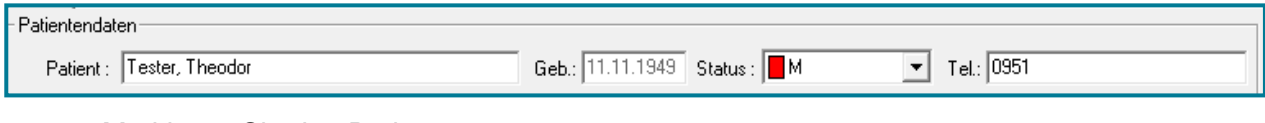

- Markieren Sie den Patientennamen
- Geben Sie einen neuen Nachnamen ein (z.B. Müller)
- Bestätigen Sie mit **<RETURN>**

Es öffnet sich die Übersicht über alle Patienten mit diesem Nachnamen.

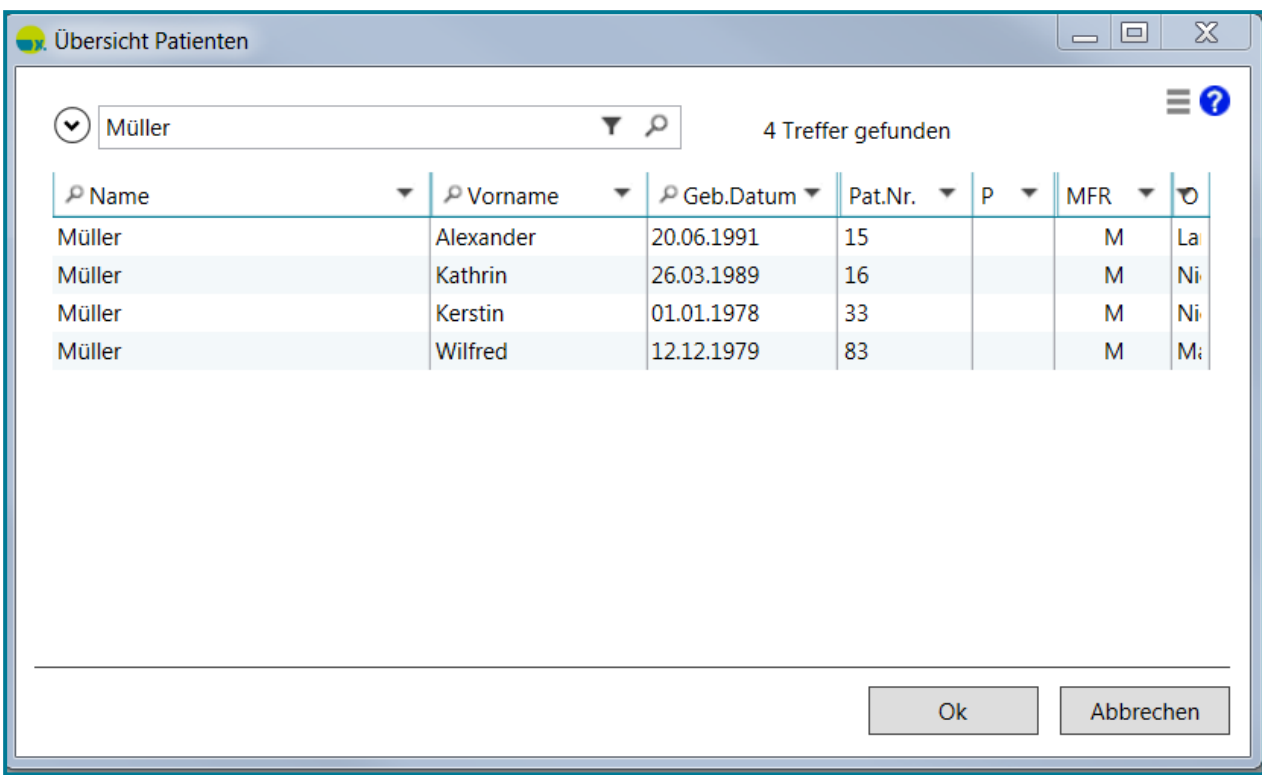

- Wählen Sie den gewünschten Patienten
- Bestätigen Sie mit **<OK>**

#### **-oder-**

- Markieren Sie den Patientennamen
- Geben Sie ein ? in das Feld ein
- Nutzen Sie **<OK>**

Sie verzweigen in die Übersicht über alle Patienten

- Wählen Sie den gewünschten Patienten
- Übernehmen Sie ihn mit **<OK>**

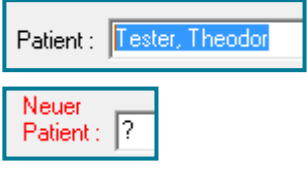

#### <span id="page-15-0"></span>**4.1.2 Kalender im Termin wechseln**

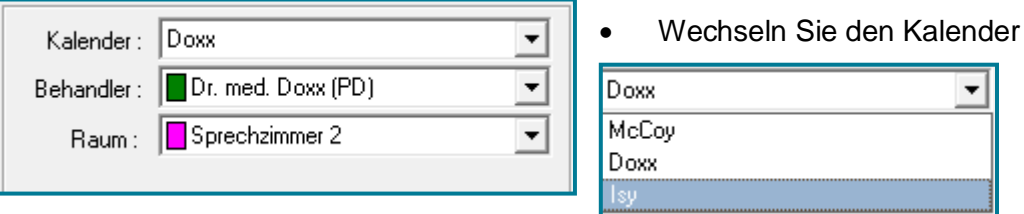

Es steht Ihnen nun automatisch nur der/die Behandler, Räume und Geräte zur Auswahl, der/die dem Kalender zugeordnet ist/sind.

Kalender: 1sy  $\overline{\phantom{0}}$ Behandler: Dr. med. Doxx (PD)  $\overline{\phantom{0}}$ Raum: ELabor  $\overline{\phantom{a}}$ Gerät: Dkein ▾

 $\overline{\phantom{a}}$ 

 $\overline{\phantom{a}}$ 

- Wählen Sie den gewünschten Behandler
- Dr. med. Doxx (PD) ▼  $\sqrt{\frac{1}{1}}$ Dr. med. Doxx (PD)

Wartezimmer

 $\sqrt{\frac{1}{1}}$  $\overline{\blacksquare}$ Wartezimmer Labor

- Wählen Sie den gewünschten Raum
- Wählen Sie ggf. ein Gerät

Entsprechend passen sich nun auch die Terminarten dem ausgewählten Raum an.

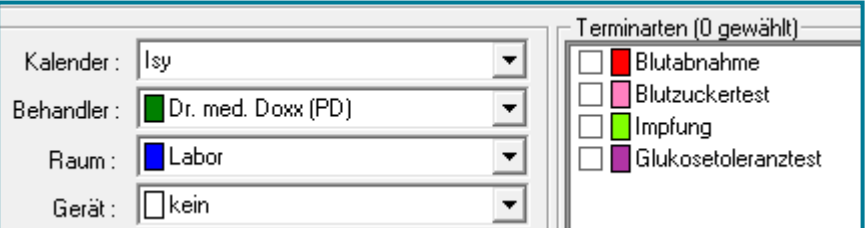

- Wählen Sie nun die gewünschte Terminart
- Bestätigen Sie mit **<OK>**

#### <span id="page-15-1"></span>**4.1.3 Datum und Uhrzeit im ändern**

- Termin Datum: 15.07.2014 | Dienstag Zeit von : 08:00 - bis : 08:15 - Dauer : 15  $\left|\frac{\Delta}{\sqrt{2}}\right|$   $\left|\overline{\mathbf{V}}\right|$  Dauer automatisch bestimmen

- Entfernen Sie den Haken bei **Dauer automatisch bestimmen**
- Geben Sie die gewünschte Dauer ein (oder wahlweise die Uhrzeit)

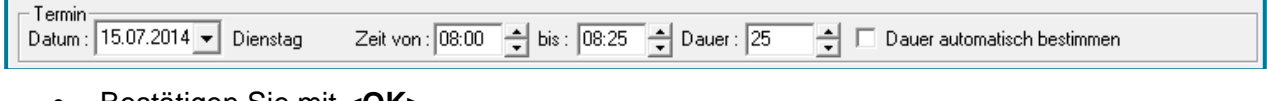

Bestätigen Sie mit **<OK>**

#### <span id="page-16-0"></span>**4.1.4 Bemerkungen im Termin einfügen**

- Geben Sie Bemerkungen zum Termin an
- Klicken Sie ins Feld Bemerkungen Bemerkung:  $\overline{2}$  or  $\overline{2}$
- Schreiben Sie den gewünschten Text Bemerkung: Hat Angst vor Nadeln
- Nutzen Sie, wenn gewünscht, **um den Text als Vorlage zu speichern**

#### Wird eine Bemerkung zu lang, öffnet sich ein Textfeld

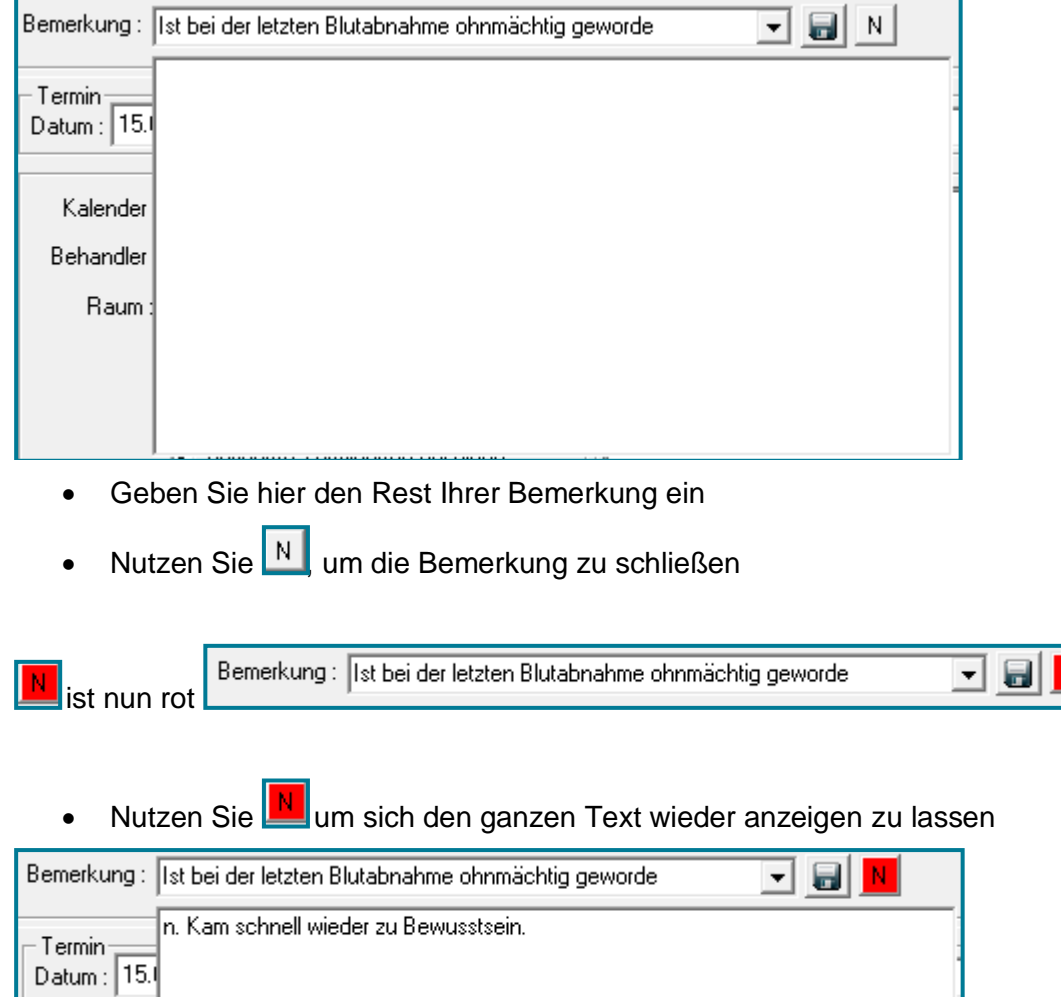

Speichern Sie den Termin mit **<OK>**

## medatixx

### <span id="page-17-0"></span>**4.2 Mehrere Termine an einem Tag vergeben - Terminfolge**

Öffnen Sie den Terminplaner

Direktbefehl: **TPLN -oder-** Symbol: **-oder-** Menü: **Terminmanager – Terminplaner**

- Wählen Sie den gewünschten Tag
- Machen Sie einen Doppelklick auf die gewünschte Uhrzeit
- **•** Wählen Sie unten das Register Terminfolge Termin Terminfolge Terminkette Wiederholungstermine

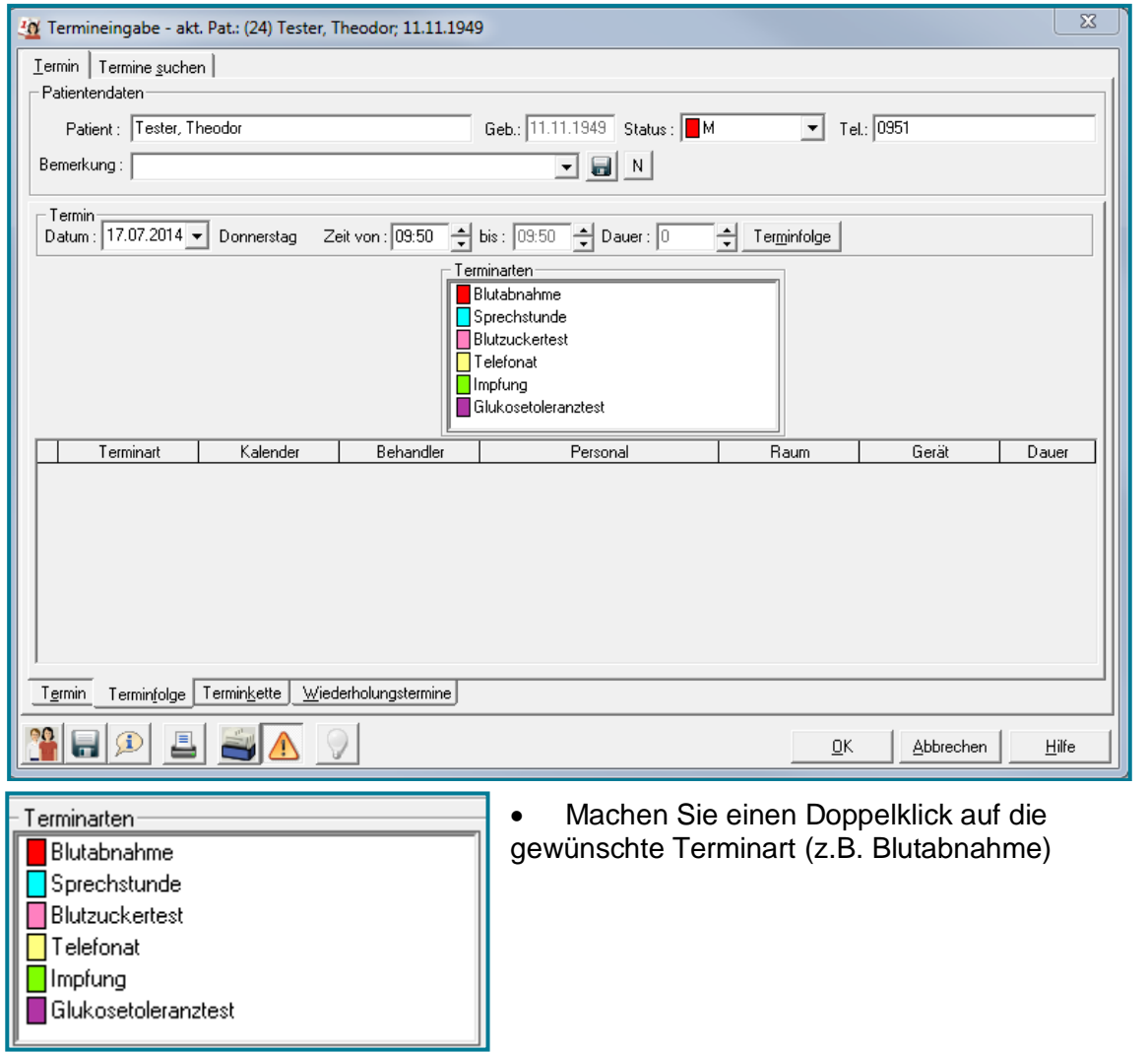

- Ändern die ggf. den Kalender, in den die Eintragung gemacht werden soll
- Passen Sie ggf. den Behandler, den Raum und das Gerät an
- Wählen Sie, welches Personal erforderlich ist

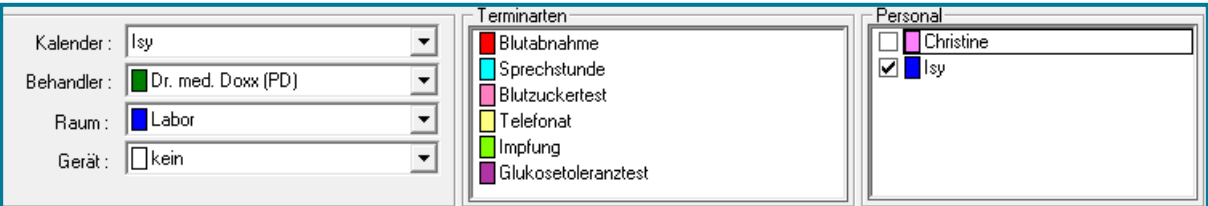

Die Terminart wird automatisch mit den hinterlegten Behandlern und Räumen in die Übersichtsliste darunter übertragen.

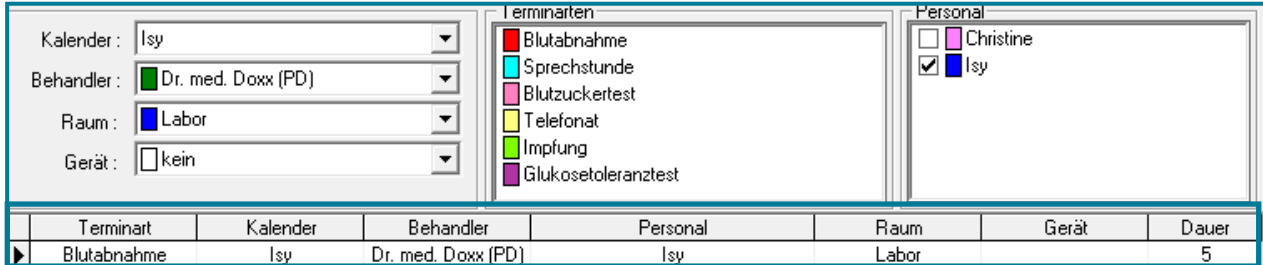

 Wiederholen Sie diesen Vorgang so oft, bis sich alle gewünschten Terminarten in der Übersichtsliste befinden

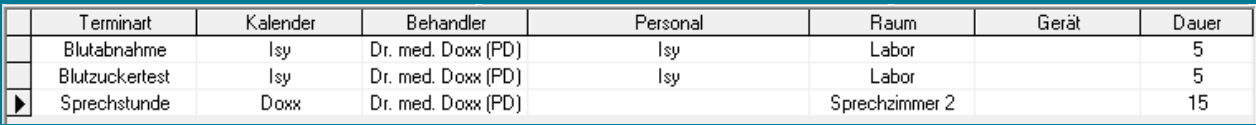

Bestätigen die mit **<OK>**

Die gewählte Terminfolge befindet sich nun in den Kalendern.

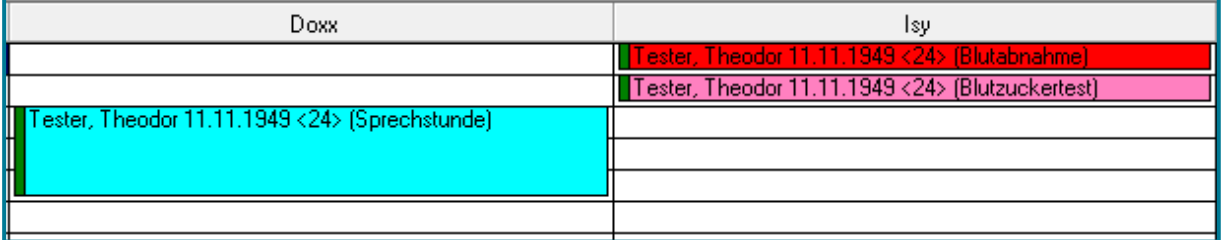

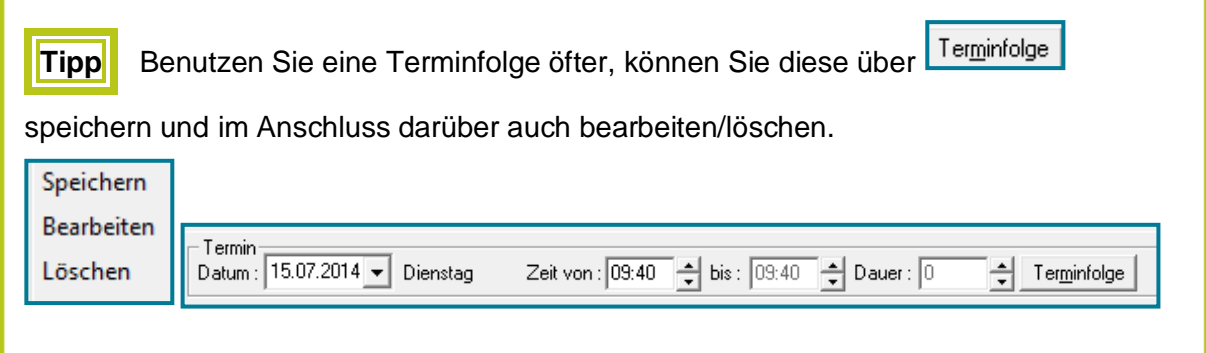

#### <span id="page-19-0"></span>**4.3 Freie Zeiten suchen**

Öffnen Sie den Terminplaner

Direktbefehl: **TPLN -oder-** Symbol: **-oder-** Menü: **Terminmanager – Terminplaner**

- Wählen Sie den gewünschten Tag
- Machen Sie einen Doppelklick auf die gewünschte Uhrzeit
- Wählen Sie oben das Register **Termine suchen** Termine suchen

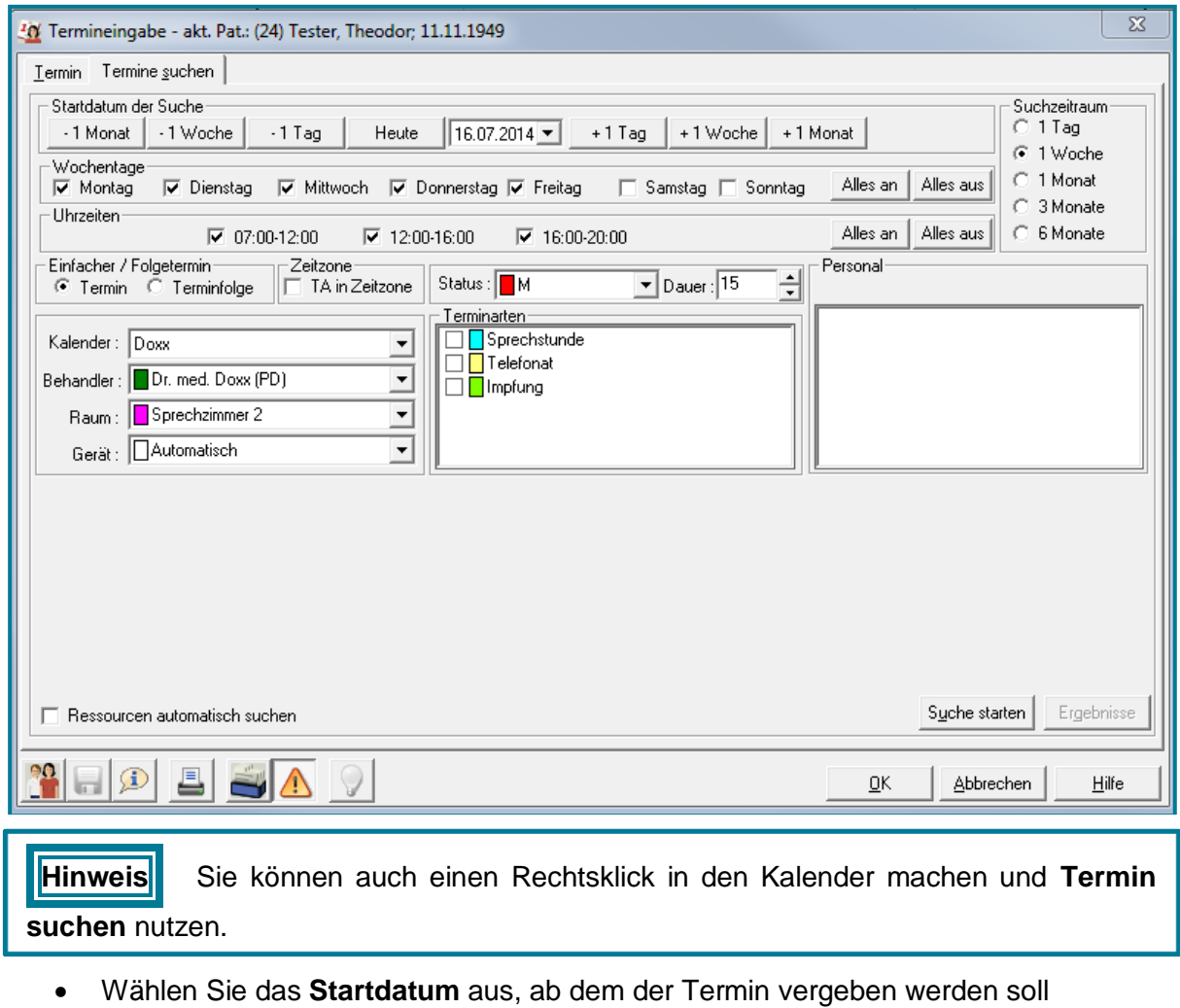

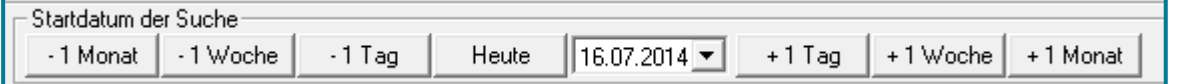

Standardmäßig wird das aktuelle Datum angezeigt.

 Wählen Sie rechts den **Suchzeitraum** aus, in dem der Termin liegen soll

Standardmäßig wird innerhalb einer Woche gesucht.

Wählen Sie die **Tage**, an denen er Patient verfügbar ist

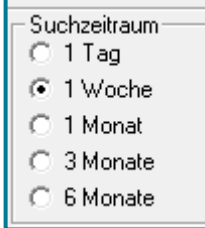

Wählen Sie die Uhrzeiten, an denen der Patient verfügbar ist

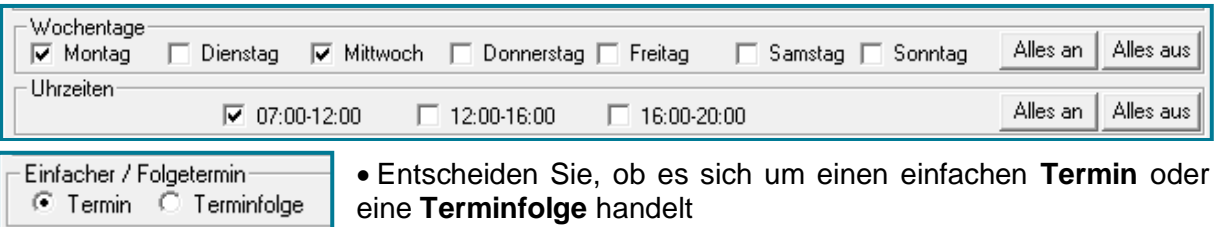

Bestimmen Sie **Kalender**, **Behandler**, **Raum** und **Gerät**(e)

Wählen Sie die **Terminart**

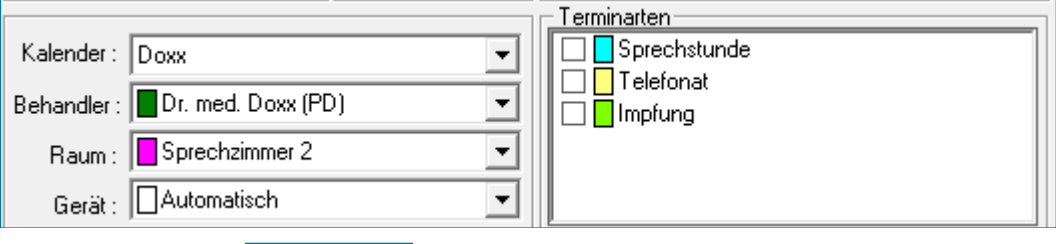

• Nutzen Sie Suche starten

Sie erhalten eine Übersicht mit den freien Zeiten.

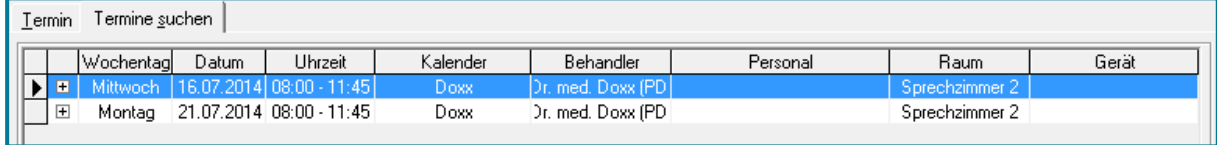

• Nutzen Sie  $\boxed{\pm}$ , um sich alle Termine anzeigen zu lassen

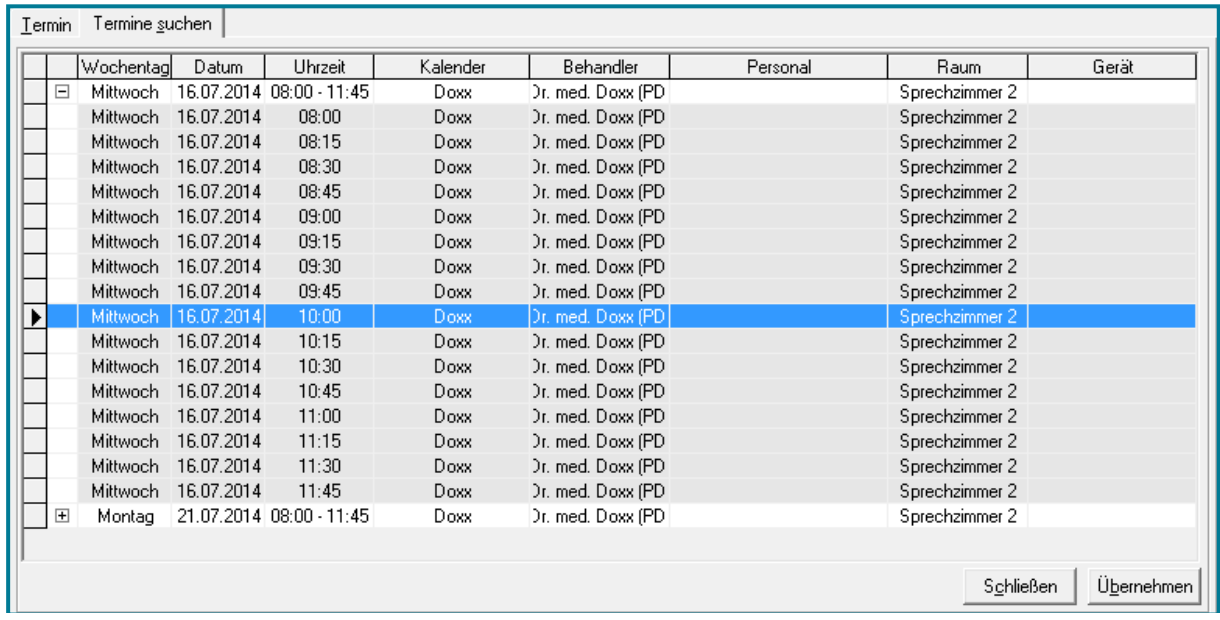

- Wählen Sie den gewünschten Termin
- Nutzen Sie
- Bestätigen Sie mit **<OK>**

Der Termin wird in den Kalender übertragen.

#### <span id="page-21-0"></span>**4.4 Wartezimmer**

#### <span id="page-21-1"></span>**4.4.1 Aufbau**

Öffnen Sie das Wartezimmer

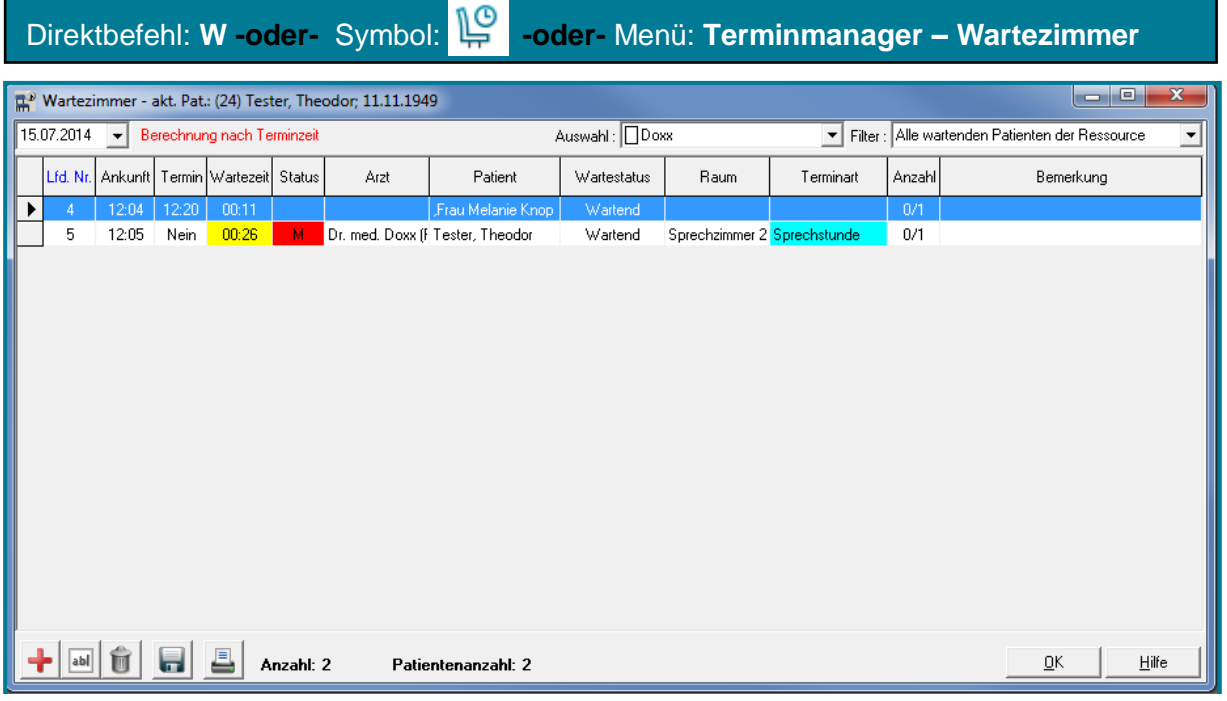

In der oberen Leiste finden Sie das aktuelle Datum.

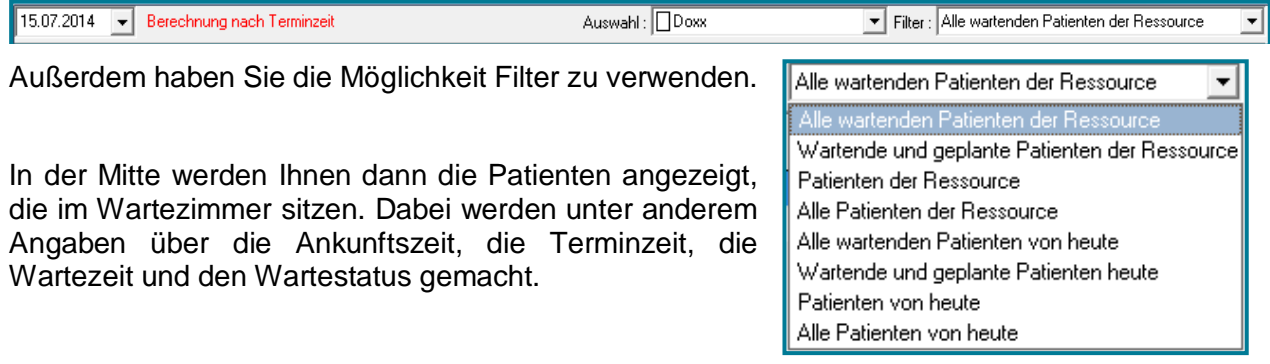

In der unteren Leiste besteht die Möglichkeit Einträge zu bearbeiten, speichern, drucken oder zu löschen.

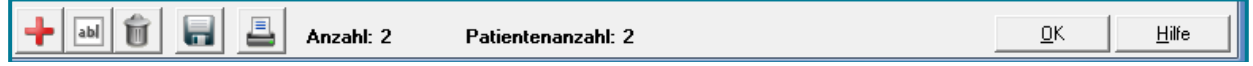

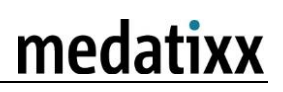

#### <span id="page-22-0"></span>**4.4.2 Patient**

#### **4.4.2.1 Ins Wartezimmer setzen**

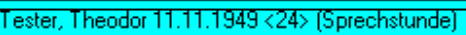

#### **Tastatur**

**⊠Tester, Theodor 11.11.1949 <24> (Sprechstunde)** 

 Markieren Sie den gewünschten Termin mit einem Klick

Nutzen Sie **w** auf Ihrer

Der Patient wurde nun ins Wartezimmer gesetzt, was im Termin am **w** vor den Namen zu erkennen ist.

**Hinweis** Alternativ können Sie einen Rechtsklick auf den Termin machen und **Patient ins Wartezimmer** setzen wählen.

**Tipp** Aus Ihrer Praxissoftware heraus können Sie einen Patienten ebenfalls ins Wartezimmer setzen. Geben Sie dazu w+ in die Direktbefehlsleiste ein.

#### **4.4.2.2 Aufrufen & Status ändern**

 Um einen Patienten aufzurufen, machen Sie im Wartezimmer einen Doppelklick auf den Patienten

Mit dem Doppelklick setzen Sie automatisch den **Wartestatus** des Patienten von **Warten** auf **Behandlung** und öffnen die **Karteikarte**.

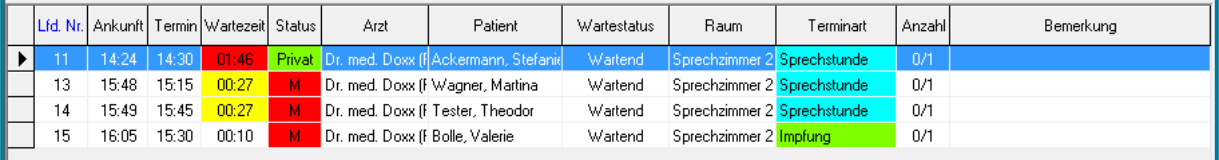

 Möchten Sie **nur** den **Wartestatus** ändern, machen Sie einen Rechtsklick auf den gewünschten Patienten

#### Zeitmanagementsystem Bedienungsanleitung

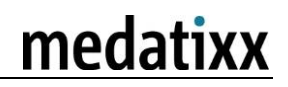

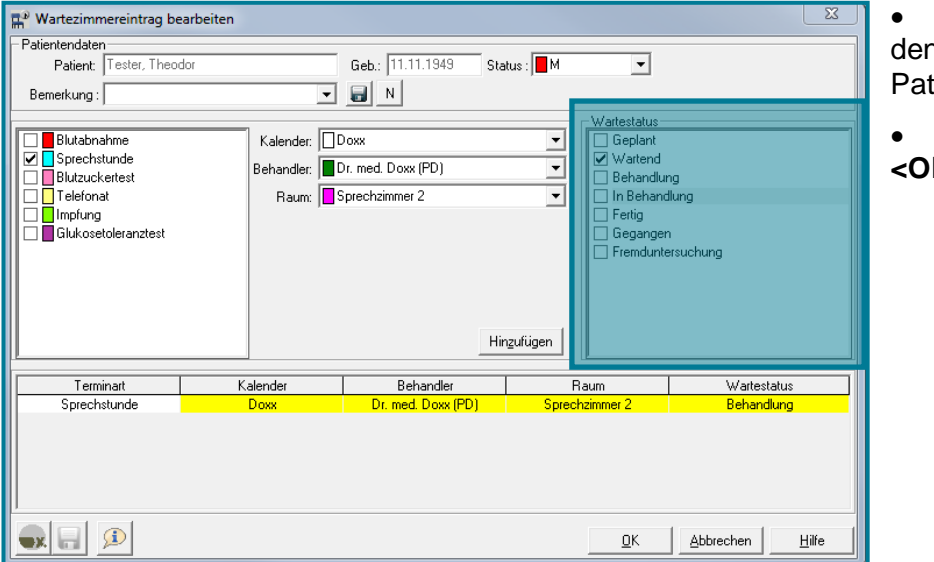

 Ändern Sie rechts den **Wartestatus** des tienten

 Bestätigen Sie mit **<OK>**

Der **Status** des Patienten hat sich entsprechend geändert.

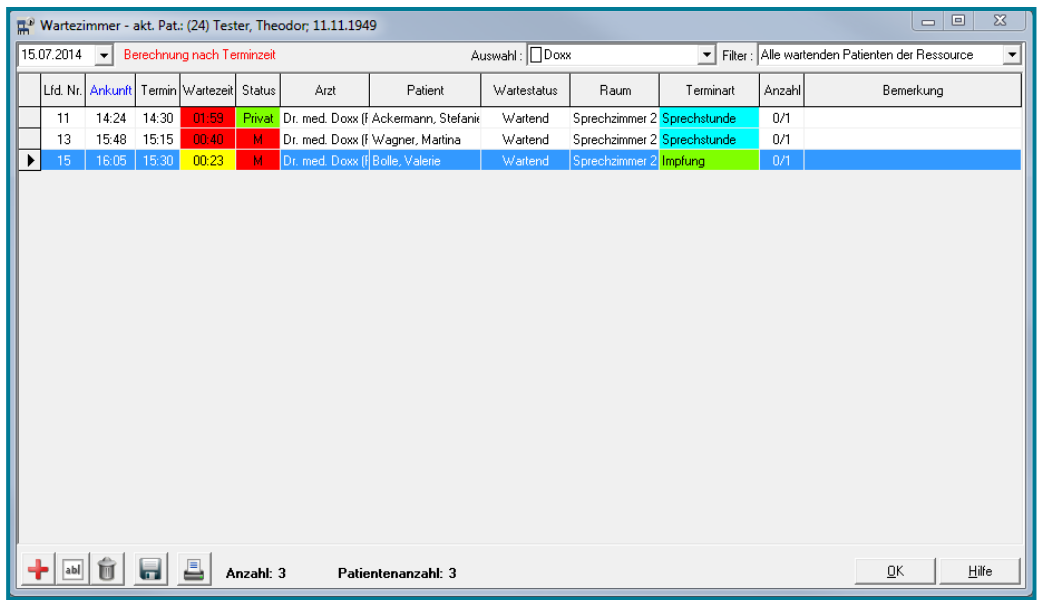

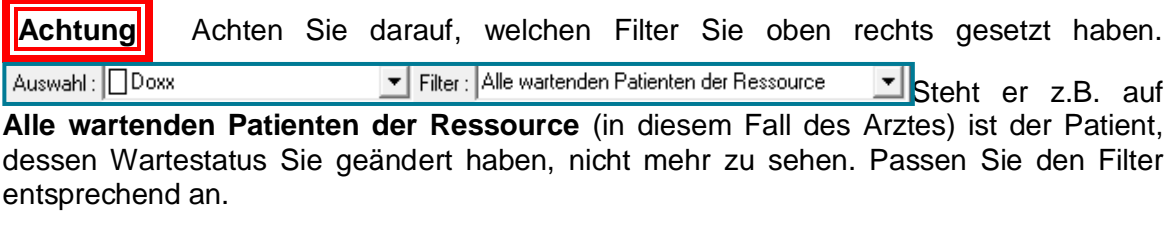

**Hinweis** Sie können die Patienten innerhalb des Wartezimmers sortieren. Machen Sie dazu einen Klick in die Spalte, nach der sortiert werden soll (z.B. Ankunftszeit). Diese wird Blau gekennzeichnet.

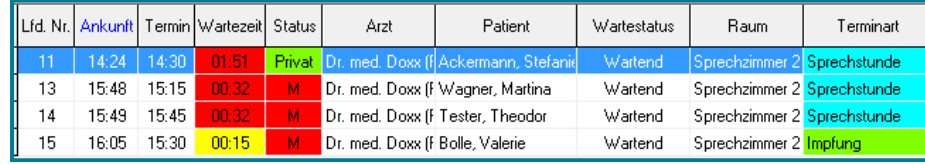

### <span id="page-24-0"></span>**5 Profiwissen**

#### <span id="page-24-1"></span>**5.1 Wiederholungstermine**

Öffnen Sie den Terminplaner

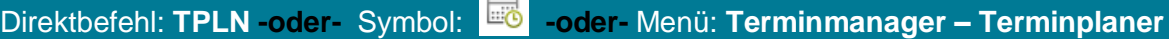

- Wählen Sie den gewünschten Tag
- Machen Sie einen Doppelklick auf die gewünschte Uhrzeit
- Wählen Sie unten das Register **Wiederholungstermine**  $T$ <u>ermin</u>

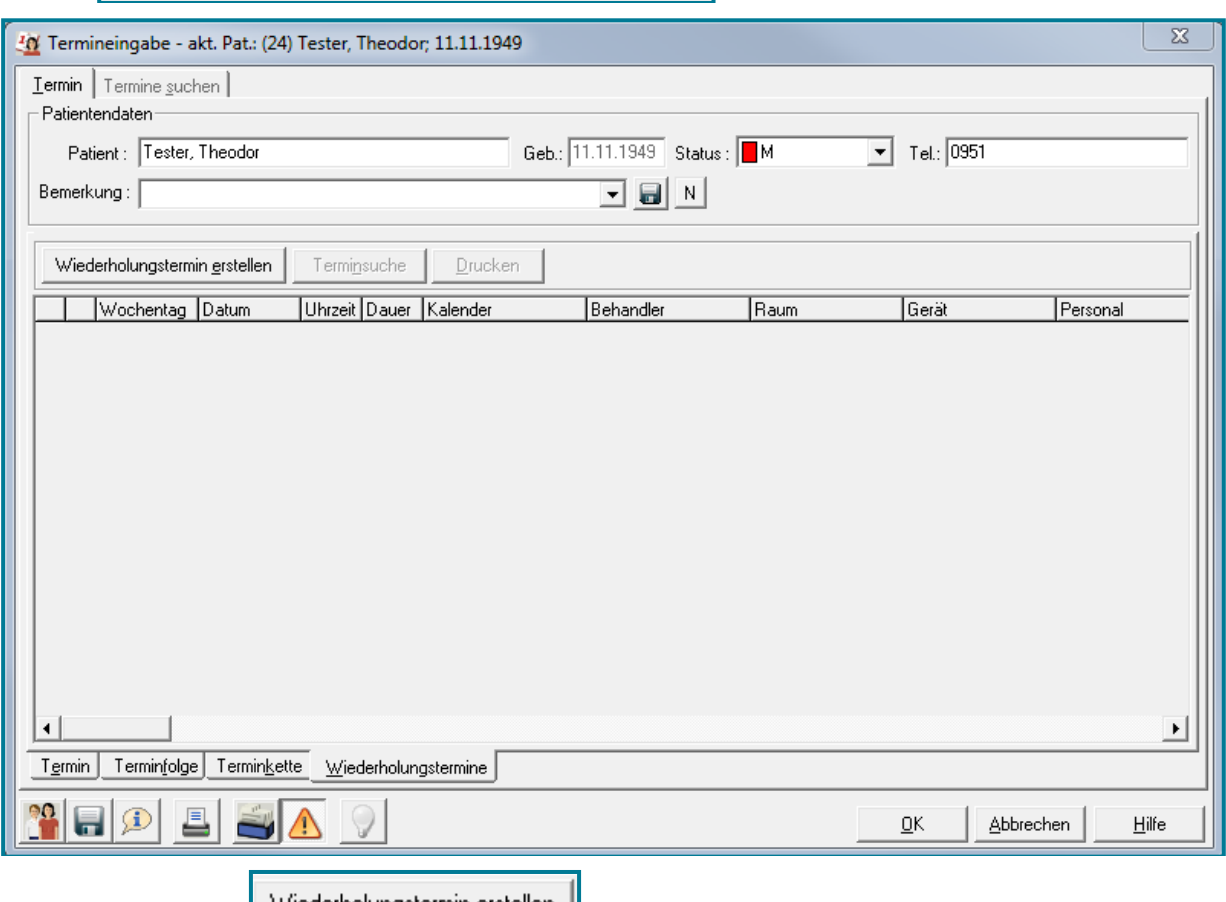

• Nutzen Sie Wiederholungstermin erstellen

## medatixx

#### Zeitmanagementsystem Bedienungsanleitung

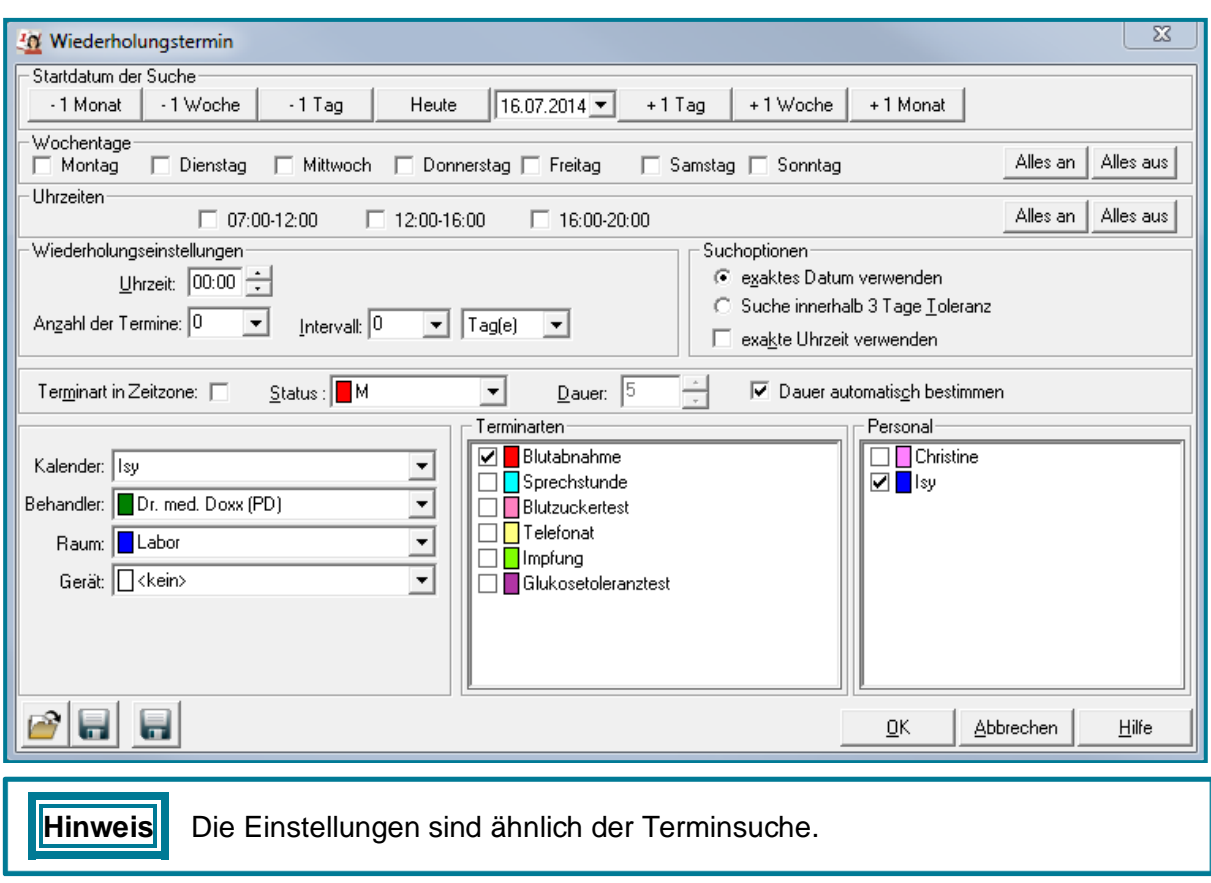

Wählen Sie das **Startdatum** aus, ab dem der Termin vergeben werden soll

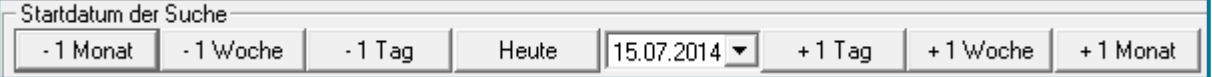

Standardmäßig wird der heutige Tag angezeigt.

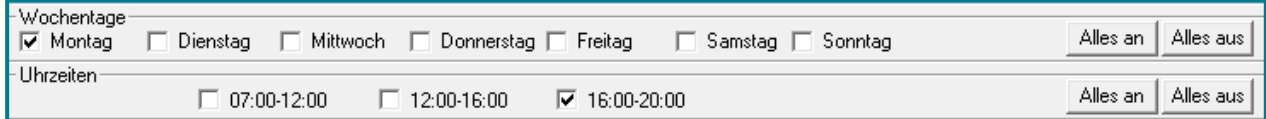

- Wählen Sie die **Tage**, an denen er Patient verfügbar ist
- Wählen Sie die **Uhrzeiten**, an denen der Patient verfügbar ist
- Entscheiden Sie, wann die Termine stattfinden sollen, wieviele es geben soll und in welchem Abstand sie zueinander sein sollen

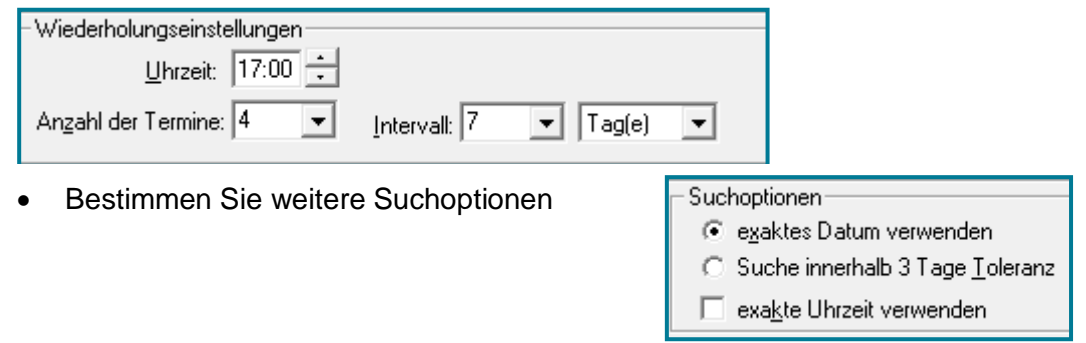

Wählen Sie einen **Kalender**, **Behandler**, die **Terminart** und ggf. das **Personal**

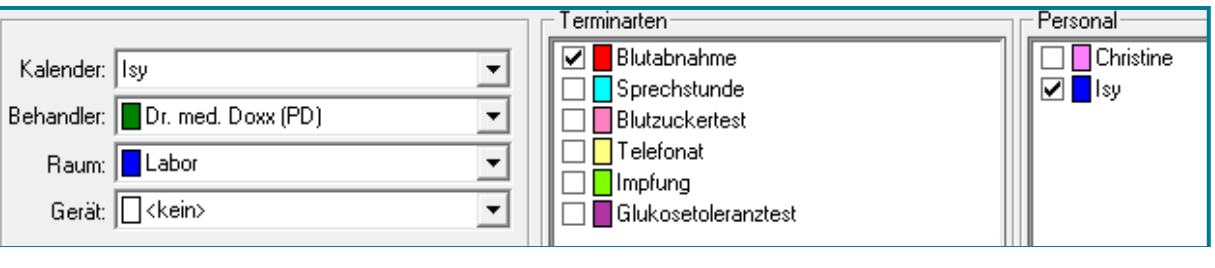

#### Bestätigen Sie mit **<OK>**

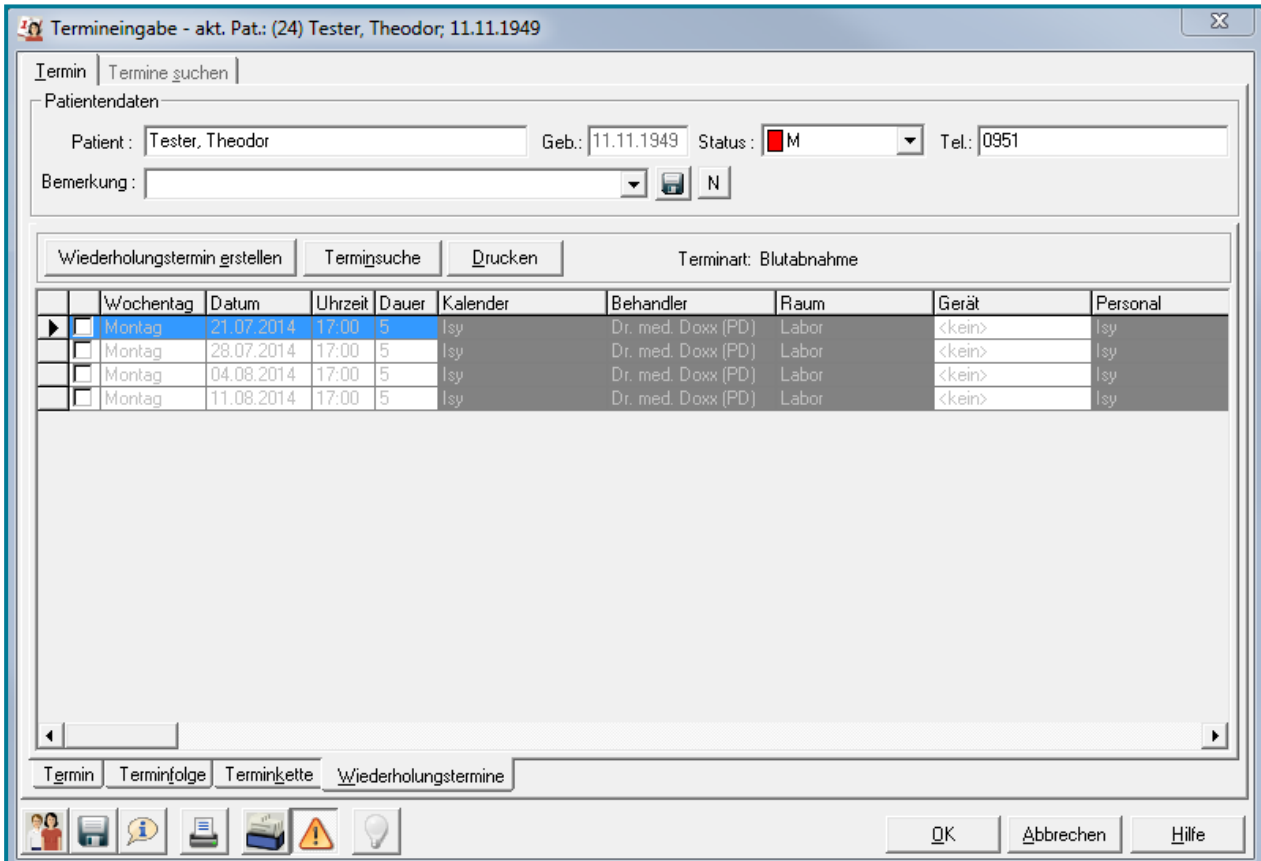

Wählen Sie die gewünschten Termine

![](_page_26_Picture_55.jpeg)

- Suchen Sie bei Bedarf über Ferminsuche nach weiteren freien Terminen
- Bestätigen Sie mit **<OK>**

#### <span id="page-27-0"></span>**5.2 Terminketten**

Terminketten können für Behandlungen angelegt werden, die mehrere Termine zu verschiedenen Zeiten mit verschiedenen Abständen (Minuten, Stunden, Wochen, Tage, Jahre) erfordern. Dies wird im Folgenden am Beispiel des Glukosetoleranztestes gezeigt.

#### <span id="page-27-1"></span>**5.2.1 Anlage einer Terminkette**

Öffnen Sie die Einstellungen des Terminplaners

![](_page_27_Picture_74.jpeg)

![](_page_28_Picture_1.jpeg)

![](_page_28_Picture_66.jpeg)

- Geben Sie an, wieviel Abstand zwischen dem letzten Termin und diesem liegen soll
- Geben Sie außerdem an, ob der Termin auch vor oder danach stattfinden darf und in welchem Zeitrahmen

![](_page_28_Picture_67.jpeg)

 Legen Sie fest, welcher **Kalender**, **Behandler**, **Raum** und welches **Gerät** gebucht werden soll

## medatixx

#### Zeitmanagementsystem Bedienungsanleitung

![](_page_29_Picture_36.jpeg)

#### Bestätigen Sie mit **<OK>**

Ihre Angaben befinden sich nun in der gewählten Reihenfolge im Übersichtsfenster der Terminkette.

![](_page_29_Picture_37.jpeg)

Bestätigen Sie mit **<OK>**

#### <span id="page-30-0"></span>**5.2.2 Terminieren einer Terminkette**

Öffnen Sie den Terminplaner

Direktbefehl: **TPLN -oder-** Symbol: **-oder-** Menü: **Terminmanager – Terminplaner**

- Wählen Sie den gewünschten Starttag
- Machen Sie einen Doppelklick auf die gewünschte Uhrzeit
- Terminfolge Terminkette  $T_{\text{gmm}}$ Wiederholungstermine Wählen Sie unten das Register **Terminkette**  $\overline{\mathbb{Z}}$ 10 Termineingabe - akt. Pat.: (24) Tester, Theodor; 11.11.1949 Termin | Termine suchen | Patientendaten Patient: Tester, Theodor Geb.: 11.11.1949 Status: B  $\boxed{\mathbf{r}}$  Tel.: 0951 0P-Plan OP-Plan löschen Bemerkung: ⊡⊟∐ -Terminketten<sup>.</sup> Startdatum: 08.06.2016 -Toleranz davor:  $\boxed{0}$  $\Rightarrow$  Minuten Glu Termin suchen F Rückwärtssuche  $\frac{2}{\pi}$  Minuten  $\sqrt{09:30}$   $\frac{4}{3}$ Toleranz danach:  $\boxed{0}$ Startuhrzeit: Uhrzeiten-Terminart Wochentag | Datum | Uhrzeit Dauer Blutabnahme 5 ☑ 07:00-12:00 Glukosetoleranztes  $\overline{c}$  $\overline{v}$  12:00-16:00 Blutabnahme  $\sqrt{5}$  $\nabla$  16:00-20:00 Blutabnahme  $\,$  5  $\,$  $\overline{5}$ Blutahnahme Sprechstunde 15 Alles an Alles aus Termin Terminfolge Terminkette Wiederholungstermine ęΩ 目の 르  $\underline{\mathsf{O}}\mathsf{K}$ Abbrechen Hilfe
	- Legen Sie ein **Startdatum** fest
	- Wählen Sie bei Bedarf eine **Toleranzspanne**
	- Geben Sie mögliche **Uhrzeiten** an

Termin suchen Nutzen Sie

![](_page_30_Picture_212.jpeg)

Bestätigen Sie den Termin mit **<OK>**

![](_page_31_Picture_82.jpeg)

 Wiederholen Sie diesen Vorgang mit jedem Termin (der türkisfarbene Balken springt automatisch zum nächsten Termin)

medatixx

Bestätigen die mit **<OK>**

**Tipp** Ändert sich im Nachhinein ein Termin (weil der Patient z.B. keine Zeit mehr hat), können Sie den gewünschten Termin wählen und ein neues Datum hinterlegen.

Möchten Sie die Termine Ihrer Terminkette anhand des Endtermins vergeben (z.B. bei einem OP-Termin), so setzen Sie das Häkchen bei **E** Rückwärtssuche

So vergeben Sie erst dem letzten Termin ein Datum, an dem sich die anderen Termine orientieren.

#### <span id="page-31-0"></span>**5.3 Wartezimmer – Individuelle Einstellungen**

#### Öffnen Sie die **Arbeitsplatzeinstellungen**

![](_page_31_Picture_83.jpeg)

## medatixx

Verzweigen Sie in die **Wartezimmereinstellungen**

![](_page_32_Picture_47.jpeg)

![](_page_33_Picture_101.jpeg)

- Bestimmen Sie die Dauer und die dazughörige Farbgebung
- Legen Sie fest, ob die Wartezeit nach Ankunfts- oder Terminzeit gemessen werden soll

![](_page_33_Picture_102.jpeg)

Konfigurieren Sie die Wartezimmerspalten ganz nach Ihren Wünschen

![](_page_33_Picture_103.jpeg)

- Löschen Sie eine Spalte mit
- Barbeiten Sie eine Spalte mit
- Nehmen Sie die gewünschten Änderungen vor
- Bestätigen Sie mit **<OK>**

![](_page_33_Picture_104.jpeg)

- $\bullet$  Legen Sie eine neue Spalte mit  $\left| \bullet \right|$  an
- Über können Sie bestehende Spaltenkonfigurationen kopieren
- Nehmen Sie die gewünschten Einstellungen in der unteren Leiste vor

![](_page_33_Picture_105.jpeg)

Bestätigen Sie Ihre Eingaben mit **<OK>**

#### <span id="page-34-0"></span>**5.4 ToDo**

**Hinweis** Das ToDo- und Recall-Management sind Bestandteile der ZMS Expert Version. Wenn Sie keine Buttons für ToDo und Recall haben, wenden Sie sich an Ihren Ansprechpartner oder den Software-Support.

#### <span id="page-34-1"></span>**5.4.1 Anlage eines ToDos**

Öffnen Sie die Einstellungen des Terminplaners

![](_page_34_Picture_105.jpeg)

![](_page_34_Picture_7.jpeg)

Setzen Sie einen Haken bei **Schnelleintrag**

![](_page_35_Picture_84.jpeg)

![](_page_35_Picture_85.jpeg)

- Vergeben Sie ganz oben eine Bezeichnung
- Passen Sie ggf. die Aktionsart an

![](_page_35_Picture_86.jpeg)

 $\Box$  Nachricht senden

 Entscheiden Sie, ob es einen Eintrag in die Karteikarte des Patienten geben und ob eine Nachricht an den Delegierten gesendet werden soll

![](_page_35_Picture_87.jpeg)

- Legen Sie folgende Inhalte fest:
	- Person, welche die Aufgabe erledigen soll
	- Priorität der Aufgabe
	- Verknüpfung zu einem Job (muss in den Stammdaten hinterlegt sein)

![](_page_35_Picture_88.jpeg)

- Direktbefehl
- Erledigung der Aufgabe bei Erinnerung (z.B. beim Druck des Serienbriefes)

medatixx

- Entscheiden Sie, ob für die Aufgabe ein Termin nötig ist
- Wenn ja, wählen Sie aus den vorhandenen Terminarten

![](_page_36_Picture_90.jpeg)

Entscheiden Sie, ob die Aufgabe bei Terminvergabe erledigt sein soll

![](_page_36_Picture_91.jpeg)

Bestätigen Sie mit **<OK>**

Ihre Eingabe befindet sich nun in der Übersicht.

![](_page_36_Picture_92.jpeg)

Wiederholen Sie diesen Vorgang so oft wie ein ToDo nötig ist

#### <span id="page-37-0"></span>**5.5 Recall**

#### <span id="page-37-1"></span>**5.5.1 Anlage eines Recalls**

Öffnen Sie die Einstellungen des Terminplaners

#### Menü: **Terminmanager – Terminplan Einstellungen**

![](_page_37_Picture_76.jpeg)

![](_page_37_Picture_77.jpeg)

Setzen Sie einen Haken bei **Schnelleintrag**

![](_page_38_Picture_89.jpeg)

![](_page_38_Picture_90.jpeg)

- Vergeben Sie ganz oben eine Bezeichnung
- Passen Sie ggf. die Aktionsart an

 $\boxed{\blacktriangledown}$  Eintrag für Patient  $\boxed{\blacksquare}$  Karteikarteneintrag  $\boxed{\blacksquare}$  Nachricht senden

 Entscheiden Sie, ob es einen Eintrag in die Karteikarte des Patienten geben und ob eine Nachricht an den Delegierten gesendet werden soll

![](_page_38_Picture_91.jpeg)

## medatixx

![](_page_39_Picture_81.jpeg)

Ihre Eingabe befindet sich nun in der Übersicht.

![](_page_39_Picture_82.jpeg)

Wiederholen Sie diesen Vorgang so oft wie ein Recall nötig ist

#### <span id="page-40-0"></span>**5.6 Vergabe von ToDos und Recalls**

#### Öffnen Sie die **Schnellvergabe**

![](_page_40_Picture_79.jpeg)

#### Öffnen Sie den Knotenpunkt **Recall/ToDo**

![](_page_40_Picture_80.jpeg)

#### Wählen Sie den/das gewünschten **Recall/ToDo** aus

Nehmen Sie ggf. noch einmal Änderungen vor

![](_page_40_Picture_81.jpeg)

Bestätigen Sie mit **<OK>**

**Hinweis** Der Recall wird automatisch immer dem aktuellen Patienten zugewiesen. Achten Sie daher darauf, vor der Vergabe des Recalls den gewünschten Patienten aufzurufen.

### <span id="page-41-0"></span>**5.7 Übersicht über alle ToDos und Recalls**

Öffnen Sie die Übersicht über alle ToDos und Recalls

![](_page_41_Picture_110.jpeg)

- Passen Sie die Ansicht nach Ihren Wünschen an
- Nutzen Sie dazu die Filtermöglichkeiten oben
- Wählen Sie, was angezeigt werden soll

![](_page_41_Picture_8.jpeg)

(ID) Erinnerungen

Bestätigen Sie mit **<OK>**

![](_page_41_Picture_10.jpeg)